# **NCH Programvara Switch Ljudkonverteringsprogram**

Den här användarhandboken har skapats för användning med

Switch Ljudkonverteringsprogram Version 11.xx

©NCH Programvara

# **Teknisk support**

Om du har svårt att använda Switch Ljudkonverteringsprogram läs det aktuella ämnet innan du begär support. Om problemet inte omfattas av den här användarhandboken vänligen se den aktuella Switch Ljudkonverteringsprogram Online Teknisk support på

### www.nch.com.au/switch/sv/support.html.

Om det inte löser ditt problem kan du kontakta oss med hjälp av de tekniska supportkontakterna som anges på den sidan.

# **Förslag på programvara**

Om du har några förslag på förbättringar av Switch Ljudkonverteringsprogrameller förslag på annan relaterad programvara som du kan behöva, posta den på vår förslagssida på

www.nch.com.au. Många av våra mjukvaruprojekt har genomförts efter förslag från användare som du. Du får en gratis uppgradering om vi följer ditt förslag.

# Switch Ljudkonverteringsprogram Innehållet

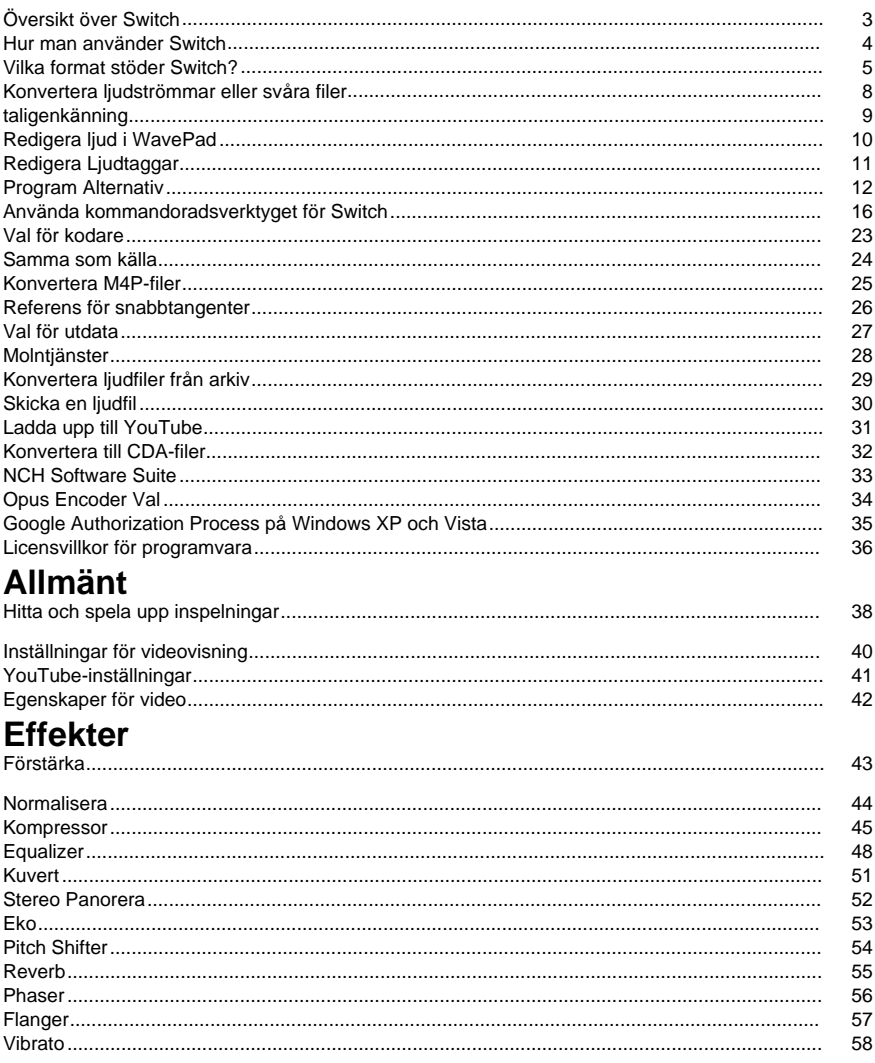

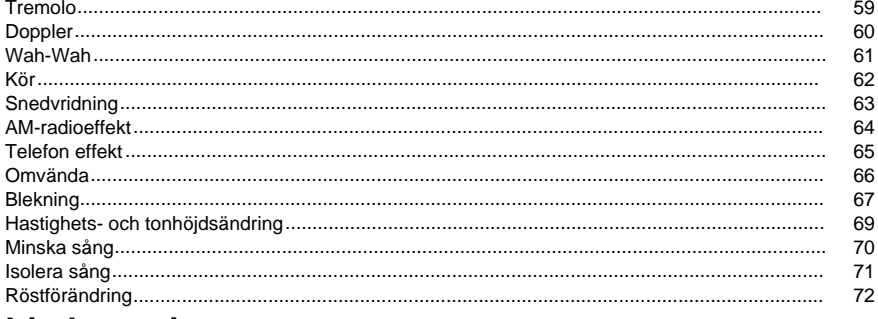

# Ljudrensning

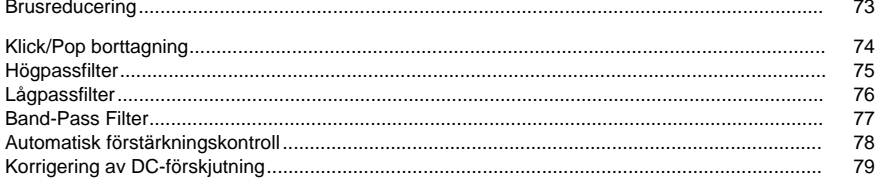

# Skärmreferenser

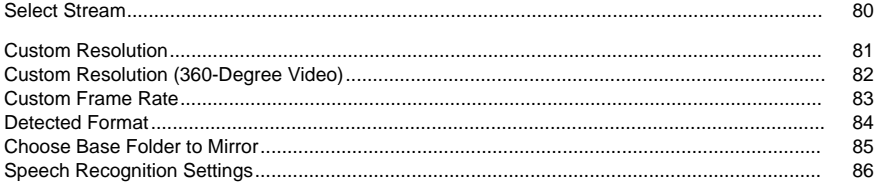

# **Översikt över Switch**

Switch är ett program för konvertering av ljudfiler från ett format till ett annat. Alla större ljudfilformat kan laddas och konverteras, samt några mindre kända format.

#### **Funktioner**

- Laddar en mängd olika ljudfilformat inklusive Wave, MP3, Ogg, WMA och RealAudio + många fler.
- Konverterar till en mängd olika utdataformat inklusive Wave, MP3, AIFF, Vox, Raw, + många fler.
- Stöder även konvertering till formaten Ogg, AAC, M4A och Flac (endast Plus-version).
- Möjlighet att spela upp spår före konvertering.
- Tillåter dra och släpp av både filer och mappar.
- Utför batchkonverteringen.
- Normalisera medan du konverterar(jämnar ut volymnivån på konverterande från olika källor).
- Enkelt och intuitivt gränssnitt.

#### **Systemkrav**

● Windows 98/2000/Me/XP/2003/Vista/Win7/Win8/Win10.

Switch är bara en komponent i NCH Software Sound svit av ljudprogram för företag. Om du inte har gjort det redan, besök http://www.nch.com.au/software ladda ner många andra ljud relaterade program.

# **Hur man använder Switch**

Detta är en översikt över hur du använder Switch för att konvertera dina filer från ett format till ett annat.

### **Lägga till och ta bort filer**

Om du vill konvertera dina ljudfiler till önskat format börjar du med att lägga till filer i fillistfönstret. Klicka antingen på knappen "Lägg till" eller välj Arkiv -> Lägg till på menyn. I bläddringsfönstret som öppnas kan du leta efter filer av typer som nämns på den här sidan:

# http://www.nch.com.au/switch/kb/1405.html.

Nä[r dina filer har lagts till, om du vill ta bort någon av dem, välj filerna och a](http://www.nch.com.au/switch/sv/kb/1405.html)ntingen klicka på "Ta bort" knappen, eller välj Arkiv -> Ta bort från menyn. Om du vill markera flera filer samtidigt trycker du på Ctrl-tangenten och vänsterklickar på de filer du vill markera. [Om du vill framhäva](encoderoptions.html)  alla filerna väljer du antingen Arkiv -> Markera alla på menyn eller trycker på Ctrl + A.

### **Spelar filer**

För att spela en fil, dubbelklicka på den eller vänsterklicka på den önskade filen och antingen klicka på "Play"-knappen, eller välj Arkiv -> Play på menyn.

#### **Välja en utdatamapp**

Nära botten av huvudfönstret finns ett fält med etiketten "Spara i mapp", där du kan ange den filkatalog som du önskar lagra de konverterade filerna i. Du kan antingen skriva i önskad mapp, eller så kan du klicka på bläddringsknappen till höger om fältet. Om du gör det kommer det att ta upp ett fönster där du kan bläddra efter destinationen katalogen på din hårddisk. De senaste flera kataloger du har valt tidigare lagras i en listruta, och kan nås genom att klicka på pilen till höger i textfältet.

#### **Välja ett utdataformat och konfigurera kodaralternativ**

Fältet med etiketten "Utdataformat" är där du kan välja önskat utdatafilformat för dina filer. Switch stöder för närvarande konvertering till de filformat som nämns på den här sidan: http://www.nch.com.au/switch/kb/1405.html

När du har valt ett format att konvertera till kan du klicka på knappen "Encoder Options" för att konfigurera inställningarna för formatet (se Encoder Options för mer information om hur du konfigurerar alternativ för valfritt filformat).

### **Konvertera filer**

När du har ställt in utdatamappen och formatet kan du sedan välja filerna i listan du vill konvertera, och antingen klicka på knappen "Konvertera" eller välja Konvertera -> Konvertera filer på menyn. Om du trycker på konvertera-knappen utan att några filer har markerats kommer alla filer i listan att konverteras som standard.

#### **Visa intern filinformation**

För dem som är intresserade av attribut eller intern information av wave och mp3-filer, Switch har nu en funktion som låter dig komma åt den informationen. För någon våg, mp3 eller dct-fil som läses in i Switch, högerklicka på filen och välj 'Visa intern filinformation' från högerklicksmenyn.

#### **Visa utökad information**

Om du försöker konvertera en fil och något går fel med konverteringsprocessen kommer ett kort meddelande att visas i kolumnen 'Utökad information' i huvudfönstret Förkopplad. Detta meddelande ger en kort sammanfattning av problemets särdrag. Om du vill se en mer detaljerad version av det meddelandet högerklickar du på den fil du försökte konvertera och välj 'Visa utökad information'. Du kommer att se ett popup-fönster visas som innehåller det mer detalierade meddelandet.

# **Vilka format stöder Switch?**

Se följande länk för en lista med format som för närvarande stöds av Switch: Klicka här för att ta reda på formaten som stöds av Switch

Det finns ett antal filformat som bara stöds i switch plus-versionen av avgiftsbelagd programvara. Dessa format finns också tillgängliga, dock under 14-dagars testperioden för Switch Plus och under de första 14 dagarna av Switch Free. Dessa format är följande:

Konvertera från:

- **Ljudformat:**
	- aac
	- act/rcd/rec (nyare version av format stöds inte)
	- adtar
	- amr
	- Aif
	- Aifc
	- Aiff
	- ape
	- Asf
	- Au
	- caf
	- Cda
	- Dct
	- Ds2
	- dss
	- Dts
	- dvf (alla DVF-inspelare stöds inte)
	- Flac
	- asm/aiff
	- det
	- $em3u$
	- $m4a$
	- $\bullet$  m4b
	- m4r (iPhone-ringsignal)
	- mitten (Endast General MIDI)
	- mpc
	- mpga
	- mp1
	- $emp2$
	- mp3
	- Moh
	- msv (alla msv-inspelare stöds inte)
	- Pls
	- ogg
	- opus
	- Ra
	- Ram
	- Raw
	- rec
	- rcd
- Rm
- rmj
- shn
- spx
- $\bullet$  s3m (på 3 m)
- voc
- Vox
- Wav
- Wma
- wv
- $\bullet$  xm (xm)
- 669

# **Videoformat:**

- $3qp$
- Asf
- Avi
- flv
- mkv
- mod
- mov
- $emp4$
- Mpeg
- Mpg
- Vob
- Wmv

Konvertera till:

- aac
- $a<sub>c3</sub>$
- adtar
- Aif
- Aifc
- Aiff
- amr
- ape
- Au
- caf
- Cda
- Dct
- Dts
- Flac
- Gsm
- m3u
- m4a
- $em4b$  $em4r$
- mov
- mp1
- mp2
- mp3
- mpc
- ogg
- opus
- Pls
- Raw
- rss
- spx
- txt (taligenkänning)
- srt (Taligenkänning)
- Vox
- Wav
- Wma
- Wpl

Om du har filer att konvertera av ovanstående formattyper, vi starkt uppmuntra dig att göra det mesta av testperioden för att säkerställa Switch gör vad du vill att det ska göra. Switch har *i* nte extra stöds format som endast är åtkomliga efter att ha köpt en licens, alla format som stöds är tillgängliga under utvärderingsversionen. Det du ser under rättegången är precis vad du får efter ett licensköp.

# **Konvertera ljudströmmar eller svåra filer**

Switch använder sig nu av SoundTap Streaming Audio Recorder som ett alternativ för att konvertera filer som den har problem med. Om du vill använda den här funktionen väljer du alternativet 'Konvertera ljudström' på menyn 'Konvertera' i Switch, följ sedan guiden med tre steg för att konvertera din ljudfil.

- **Steg 1:** Klicka på knappen Starta SoundTap Recorder för att starta SoundTap. Om du inte har SoundTap installerat laddas det automatiskt ner och installeras åt dig.
- Steg 2: Välj om du vill konvertera en ljudström via din webbläsare eller en vanlig fil från datorns hårddisk. Om du väljer att spela upp en stream anger du webbadressen eller webbadressen till sidan där du normalt kan höra filen spelas upp i webbläsaren. Om du spelar upp en fil från datorn läser du in filen i en spelare som kan spela upp den, till exempel Windows Media Player. Du kan låta spelaren börja spela filen direkt, SoundTap kommer att upptäcka att den spelas och automatiskt starta en ny inspelning efter behov.
- **Steg 3:** Slå 'Stoppa inspelningen nu'-knappen för att stoppa SoundTap-inspelningen av filen. Gå sedan till SoundTap-huvudfönstret och klicka på knappen Hitta och spela för att komma åt din nyskapade fil. Observera att SoundTap bara spelar in om det spelas upp ljud, om du startade programvaran för tidigt eller stoppade den för sent, kommer de extra tystnadsluckorna inte att inkluderas i inspelningen.

# **taligenkänning**

Switch använder en taligenkänningsmotor för att generera en grov approximation av de ord som talas i en ljudfil. För att använda den här funktionen ställer du bara in Utdataformat på txt och klickar på 'Konvertera', den här funktionen är avaliable på Windows Vista och senare version.

# **Redigera ljud i WavePad**

Du får redigera den valda filen i konverteringslistan med en ljudredigerare före konvertering. Gör det genom att klicka på Redigera-menyn och **välj Redigera ljud i WavePad.** WavePad öppnas och din ljudfil kommer att laddas så att du kan utföra grundläggande redigering, lägga till ljudeffekter, ta bort bakgrundsbrus, justera frekvenser och mycket mer. Se till att spara eventuella ändringar om du vill att den redigerade versionen ska konverteras i Switch.

Om du vill veta mer om WavePad Ljudredigeringsprogram, besök www.nch.com.au/wavepad

# **Redigera Ljudtaggar**

Växla stöder redigering taggar till filer av vissa format (t.ex. ID3-taggar för MP3-filer, LIST INFO bit av WAV-filer, etc). Det stöder också bevara tag information när du konverterar till alla format som stöds.

#### **Redigera ljudtaggar av en enskild fil**

Om du vill öppna taggredigeraren väljer du en ljudfil, klickar på Redigera-menyn och väljer **Redi gera ljudtaggar** .

#### **Redigera ljudtaggar av flera filer**

Om du vill öppna taggredigeraren väljer du två eller flera ljudfiler, klickar på Redigera-menyn och väljer **Redigera ljudtaggar**.

**[Flera värden]** kan visas om en tagg har olika värden bland filer.

#### **Redigera ljudtaggar av konverterade filer**

Den här funktionen redigerar taggarna för utdatafilen. Funktionen är aktiverad först efter en lyckad konvertering av en fil.

Om du vill öppna taggredigeraren väljer du en fil i listan, klickar på Redigera-menyn och **väljer Redigera ljudtaggar av konverterade filer**.

#### **Spara till fil**

Välj det tillvägagångssätt som ska vidtas när taggar sparas i filer. Alternativen är:

- Tillämpa ändringar endast på konverterade filer Taggar kommer att tillämpas på efterföljande konverteringar av källfilen, men kommer inte att sparas i källfilen.
- Tillämpa ändringar i källfiler och konverterade filer Taggar kommer att tillämpas på källfilen, och på att lyckas med konverteringar av källfilen.

Taggar kommer att tillämpas på ljudformat om följande villkor är uppfyllda:

- Filen finns
- Filen är inte Skrivskydd
- Filformatet stöder metadata som .aif, .aiff, .aifc, [.flac, .](http://www.nch.com.au/kb/10061.html)m4a, .m4b, .m4r, .mp1, .mp2, .mp3, .ogg, .wav och .wma.
- Fil är inte en del av ett arkiv (Switch kan öppna zip- och rar-filer men endast ljudfiler kommer att listas eller konverteras)

#### **Återställ standardvärden**

Klicka på den här knappen om du vill återställa tidigare inställningar av användaren. När användaren har klickat på KNAPPEN OK kommer standardvärdena att uppdateras enligt de senaste värdena. Standardvärden är specifika per fil.

#### **Utseende**

Taggar som inte stöds av källfilen och målfilformatet kommer att få sina värden visade som grå, eller inaktiverade för kontroller som inte är text (t.ex. Teckning, Start/Slut-datum). För mer information om taggar, klicka här.

# **Program Alternativ**

Öppna programalternativen genom att välja Arkiv -> "Alternativ" på menyn. I fönstret som dyker upp kan du konfigurera följande alternativ.

### **Arkiv**

Den här dialogen innehåller alla alternativ som är relaterade till bearbetning av filer. Den är uppdelad i en "Skriv över" avsnitt och en "Standard Metadata" avsnitt.

### **Skriv över**

Välj det förda för vägagångssättet som ska vidtas när målfilen finns medan filer konverteras. Alternativen är:

- Fråga efter Vad du ska göra alltid frågar om du vill skriva över f[ilen ell](http://www.nch.com.au/kb/10061.html)er inte.
- Skriv över filen skriver över den specifika filen som konverteras.
- Inte Konvertera originalfilen skriver inte över den specifika filen som konverteras
- Avbryt aktuella och återstående konverteringar avbryter aktuell filkonvertering och avbryter alla efterföljande konverteringar också.
- Tilläggsnummer till filnamn lägger till ett nummer till filnamnet för den konverterade filen med ett format som du kan välja. Formatet måste innehålla strängarna %filename% och %number%, men de kan vara i vilken ordning du vill. Du kan lägga till extra tecken i strängen och dessa tecken kommer också att visas i den konverterade filens filnamn.

### **Standardmetadata**

Alla konverterade filer kommer att inkludera standardmetadata som anges i dessa fält:

- Kommentar Beskrivning av ljudfilen eller sången.
- Upphovsrätt Copyright information.
- Producent Producent av liudfilen.
- Kodare kodare av liudfilen.
- Kodad Av Programvara som används för kodning.

För mer information om taggar, klicka här.

### **Om rubrikmärket är tomt använder du filnamn**

Alla källfiler har inte taggar, vilket resulterar i tomma rubriktaggar efter konvertering. Markera den här rutan om du vill använda filnamnet som rubriktaggen.

### **Omvandlingar**

Den här dialogen innehåller alla alternativ som är relaterade till konvertering av filer. Den är uppdelad i en "Format" avsnitt och en "Fel" avsnitt.

### **Format**

Ange vad som ska göra om filen som konverteras är av samma format som utdataformatet. Alternativen är:

- Konvertera Hur som helst konverterar filen som vanligt.
	- Kontrollera underalternativet om du inte vill komprimera en fil på nytt som har en källa med bättre komprimeringsgrad
- Kopiera fil direkt till målmapp kopierar filen till målmappen i dess ursprungliga icke-konverterade formulär.
- Konvertera inte konvertera inte filen alls.

**Anteckningar:** Alternativen i Format kommer alltid **att överridas** av de alternativ som anges i fliken Skriv över. Till exempel, om du anger Konvertera ändå alternativet i Format, men i Skriv över du anger Konvertera inte den ursprungliga filen, sedan om filen finns konverteringen inte kommer att gå vidare.

Ta bort källfil efter

 konvertering - om konverteringen av filen lyckades, då den ursprungliga filen kommer att tas bort. Om konverteringen misslyckades kommer filen INTE att tas bort. En lyckad konvertering omfattar även kopiering av filen till målmappen, vilket ses i ovanstående alternativ Kopiera fil direkt till målmapp.

Kom ihåg inställningar för att läsa filer(endast tillämpligt på format .raw och Omoxdu konverterar från .raw/.vox-fil. Du kan välja att använda standardinställningar för Codec för alla andra filer av den här typen eller ange codec-inställningar individuellt.

#### **Fel**

Ange vad som ska göra om det finns ett fel som produceras med filen som konverteras. Alternativen är:

- Fråga efter Vad du ska göra frågar om du vill fortsätta konvertera andra filer eller avbryta konvertering helt och hållet.
- Ignorera Fel och fortsätt konvertera andra filer fortsätter att konvertera andra filer även om någon särskild fil ger fel.
- Avbryt filkonvertering avbryter aktuell filkonvertering och avbryter alla efterföljande konverteringar också.

**Anteckningar:** Om fel produceras på någon fil kommer de att rapporteras i kolumnen Annan information för den filen i fillistan. För att visa extra information om felet högerklickar du på den specifika filen och väljer Visa annan utökad information på menyn (genvägstangenten Ctrl+E).

#### **Ljud Bearbetning**

Att 'normalisera' är att justera volymen så att den mest högljudda toppen är lika med (eller en procentandel av) den maximala signal som kan användas i digitalt ljud. Vanligtvis du normalisera filer till 100% as den sista etappen i produktionen för att göra det mest möjliga utan distorsion. En annan anledning att normalisera är att ha flera spår ljud lika högt, eller att ha lika genomsnittliga loudness.

Normaliseringsmetoden Peak hittar provet av den största magnituden i filen. Normalisering görs sedan med detta värde som topp. Med Normalize Peak Level inställd på 100% (0dB) kommer hela filen att förstärkas så att toppen når 0dB.

Normaliseringsmetoden Genomsnittlig ljudhet (RMS)' normaliseras enligt filens genomsnittliga ljudhet, eller volym. Flera filer normaliserade till samma toppnivå med denna metod kommer att ha lika genomsnittlig loudness. Den 'Normalisera toppnivån' för denna metod bör ställas in mycket lägre än för Peak-metoden, eftersom den genomsnittliga ljudnivån alltid kommer att vara lägre än toppprovet.

Normaliseringsmetoden Peak Loudness (RMS) försöker normalisera enligt hur högt den mest högljudda delen av filen kommer att låta. Detta är den bästa metoden att använda för att få flera spår att låta lika högt. Som med Genomsnittlig loudness bör 'Normalisera toppnivå' för denna metod sättas lägre än för Peak-metoden, eftersom toppstentalet är lägre än toppprovet. Den faktiska algoritm som används tar RMS av varje 50ms fönster i filen, rangordnar fönstren från mest högljudda till tystaste, och sedan tar den 95: e percentilen av dessa som topp. Observera att ingen justering görs för människans olika uppfattning om olika frekvenser.

#### **När det finns flera ljudspår i en videofil väljer du standardljudspår som ska arbeta med**

Vissa videofiler kan innehålla flera ljudspår. Markera den här rutan om du vill markera det standardljudspår som ska arbetas med. Avmarkera om du vill välja ett ljudspår manuellt.

#### **Namngivning (Endast Switch Plus-funktionen)**

Dessa alternativ definierar hur du önskar att strukturera utdataformatet av konverterade filer. För .cda indatafiler, alternativet 'Access Internet-databas för att hämta CD Album Detaljer' kommer att använda din Internet-anslutning för att få tillgång till Album och Spåra namn detaljer från MusicBrainz online-databas.

- 1. Artist TrackName.ext
- 2. Album Artist TrackName.ext

3. Anpassad installationsprogrammet (se nedan)

Den Anpassade installationsprogrammet är en avancerad inställning som gör att du kan bestämma hur utdatafilerna ska lagras på datorn. Detta innebär att skriva en teckensträng som betecknar information som rör filen. Ett exempel på hur man skriver en sträng är följande:

**[%artist% %album% %genre%]\{%tracknumber% %trackname% %year%} Detta kommer att konvertera dina filer till en mapp med namnet Artist - Album - Genre, med filnamn Tracknumber. Trackname - Year.fileextension.**

#### **Alla argument som kan användas för att bilda den anpassade strängen är följande: %artist%** - artistens namn

**%album%** - albumets namn

**%extratrackinfo%** - extra spårinformation (kanske inte finns i samtliga fall)

**%genre%** - genren av album (e.g. vaggar, jazz)

**%tracknumber%** - spårnumret

**%trackname%** - namnet på det extraherade spåret

**%year%** - året då albumet släpptes

**[]** - allt inuti dessa parentes kommer att behandlas som en mapp

**{}** - allt inuti dessa hakparenteser kommer att behandlas som ett filnamn

Dessa detaljer är visningsbara i Redigera ljudtaggar funktionalitet (CTRL +T) av Switch. Du kan ha flera nivåer av mappar som ställts in, men du får bara ha ett filnamn angivet i strängen.

### **Övrigt**

Den här dialogen innehåller allmänna alternativ som inte kan grupperas i en viss kategori.

**Kör i bakgrund** - Välj alternativet Kör Switch i bakgrundsläge om du vill Att Växla konvertera dina filer men inte sakta ner prestanda för andra program du använder. Observera att det här alternativet kan öka tiden det tar för Switch att konvertera filer, beroende på antalet andra program som du har som körs samtidigt.

**Ljuduppspelning** – Här kan du välja vilken ljudenhet som ska användas. Användbart för datorer med flera installerade ljudkort.

**Snabbmeny** – Välj det här alternativet om du vill lägga till ett alternativ för Konvertera med switch till den högra klickar på Arkiv Explorer-menyn.

**Bekräftelse** - Välj dessa alternativ för att meddelas av Switch när du tar bort filer från listan, eller när ditt hårddiskutrymme sjunker under den angivna mängden.

**Duplicerade** filer – Om du vill förhindra att Switch saktar ned när du arbetar med långa listor väljer du det här alternativet för att förhindra att dubbletter av filer läggs till i listan.

**Efterbehandling Anmälan** - När du konverterar en lång lista med filer, kan du finna det användbart att använda efterbehandling aviseringsalternativ för att varna dig för slutförande.

### **Högerklicka**

Använd den här alternativsidan för att definiera några anpassade genvägskommandon som du kan komma åt från din Högerklicka-meny för Utforskaren. Markera rutorna nedan om du vill lägga till genvägen till högerklicksmenyn. Använd dragningslistorna för att ange vilket konverteringsformat varje anpassad genväg ska använda. Varje kommando kommer att utföras med hjälp av dina nuvarande inställningar för det konverteringsformat du har valt. Till exempel: låt oss säga att du väljer '.wav' som ditt konverteringsformat. Du kan nu högerklicka på en ljudfil som stöds och klicka på 'Konvertera till .wav med Switch'. Switch kommer nu automatiskt att konvertera den valda filen med hjälp av .wav senaste konverteringsinställningarna.

● **Högerklick alternativ 1** Markera rutan om du vill lägga till anpassat kommando nummer 1 i din snabbmeny för Filutforskarens högerklicka.

- **Högerklick alternativ 2** Markera rutan om du vill lägga till anpassat kommando nummer 2 på din snabbmeny för Filutforskarens högerklicka.
- **Högerklick alternativ 3** Markera rutan om du vill lägga till anpassat kommando nummer 3 i din Filutforskarens högerklicksmeny.

# **Använda kommandoradsverktyget för Switch**

Med kommandoradsverktyget Switch kan du använda Switch för att konvertera filer från Kommandoraden i Windows. Detta kan användas för att låta andra program konvertera filer med Switch eller för att automatisera batchkonvertering.

Växeln körbar finns vanligtvis på "C:\Program Files\NCH Software\Switch\switch.exe" **Användning:** växel.exe *[alternativ] [filer att lägga till]* 

Alternativ är där du kan utfärda en serie kommandon till Switch. Alternativen är:

**-convert** - konvertera alla filer som laddats in i Switch.

**-clear** - ta bort alla filer som laddas i Switch.

**-addfolder [FOLDER\_NAME]** - lägg till en mapp med filer i Switch.

**-format [FORMAT\_NAME]** - ange det utdatafilformat för vilket de inlästa filerna ska konverteras. Formatnamnen är filtilläggen för varje format (t.ex. .wav, .mp3).

**-outfolder [FOLDER\_NAME]** - ange utdatamappen för att lagra de konverterade filerna. Avsluta INTE mappbanan med ett omsnedstreck '' tecken.

**-settempfolder [FOLDER\_NAME]** - ange den tillfälliga mappen som Switch kommer att lagra filer i när du spelar eller konverterar filer. Om den angivna mappen inte är giltig då kommer ingen åtgärd att äga rum.

**-skriva över [OVERWRITE\_FLAG]** - anger vad som ska göra när den konverterade filen redan finns. Flaggorna är PROMPT (Prompt for What to Do), ALWAYS (Överskrivning av filen), NEVER (Konvertera inte originalfilen), CANCEL (Avbryt alla konverteringar), APPENDNUMBER [format] (Append nummer till filnamn - [format] är valfritt, om tomt det kommer att använda det format som redan har angetts i Switch).

**-inställningar [FORMAT\_NAME] [SETTINGS\_OPTIONS]** - anger inställningskonfigurationen som ska användas för det angivna formatet. Mer detaljerat om vilka parametrar som ska användas finns längre ned på sidan.

**-insettings [FORMAT\_NAME] [SETTINGS\_OPTIONS]** - anger de inställningar konfiguration som ska användas för format som kräver avkodning före konvertering (t.ex. .vox, .raw) För mer detaljer om vilka parametrar som ska användas, se längre ner på sidan.

**-göm** - dölj Fönstret Switch.

**-show** - visa fönstret Switch.

**-exit** - exit Switch.

Files to Add är där du skriver i de filer du vill ladda in i Switch. Alla maskinskrivna filnamn måste använda den fullständiga filsökvägen för namnet, och cirkumfixerade med inverterade kommatecken.

### **Exempel:**

switch.exe -format MP3 switch.exe -outfolder "C:\My Music"; växla.exe -dölja växeln.exe "C:\Mina dokument\ljud.mp3" switch.exe -convert "C:\My Music\music.mp3" -format .wav -overwrite ALWAYS switch.exe -convert "C:\My Music\music.ogg" -format .mp3 -overwrite APPENDNUMBER "%filename%-%number%"

Om du inte är i Switch mappen måste du ersätta "switch.exe" ovanifrån med hela sökvägen "C:\Program Files\NCH Software\Switch\switch.exe" så här:

"C:\Program Files\NCH Software\Switch\switch.exe" -convert "C:\My Music\music.mp3" -format WAV

### **Inställningar Alternativ:**

Följande detaljer vilka parametrar som ska anges när du använder alternativen "-inställningar" och "-insettings". Observera i vilken ordning parametrarna skrivs är den ordning de måste skrivas. Dessutom måste alla parametrar anges annars kommer kommandot inte att träda i kraft.

### **WAV** [CODEC] [SAMPLE\_RATE] [KANALER]

Om du vill ange WAV-standardinställningar skriver **du -inställningar .wav standardinställningar**

- CODEC giltiga värden är:
	- "PCM8" 8 bitars PCM Okomprimerad
	- "PCM16" 16 bitar PCM Okomprimerad
	- "PCM24" 24 bitars PCM Okomprimerad
	- "PCM32" 32 bitars PCM Okomprimerad
	- "GSM" GSM 6,10
	- "GSMN" GSM 6,10 Native
	- "IMAADPCM" IMA ADPCM
	- "MSADPCM" Microsoft ADPCM
	- "ALAW" CCITT A-Lag
	- "ULAW" CCITT u-Law
- SAMPLE\_RATE in i Hz (t.ex. 8000). Om du vill använda samma exempelfrekvens som indatakällfil använder du "auto"
- KANALER giltiga värden är:
	- Om CODEC är "PCM8" / "PCM16" / "PCM24" / "PCM32", använd något av följande: 1 (Mono), 2 (Stereo), 6 (för 5.1 Kanaler), 8 (för 7.1 Kanaler), "auto" (För att använda samma antal kanaler som indatakälla fil)
	- Om CODEC är "IMAADPCM" / "MSADPCM" / "ALAW" / "ULAW", använd något av följande: 1 (Mono), 2 (Stereo)
	- Om CODEC är "GSM" / "GSMN" kan du utelämna värdet eftersom det enda alternativet är 1 (Mono)

Observera den möjliga kombinationen av värden som kan anges beror till stor del på codec, så du skulle behöva öppna Switch och bestämma i förväg vilka värden du kan använda för codec i fråga.

Exempel:

- -inställningar .wav standard
- -inställningar .wav PCM32 48000 auto
- -inställningar .wav PCM16 auto auto
- -inställningar .wav GSM 8000
- -inställningar .wav ALAW 44100 2

**MP3** ENCODER\_TYPE CBR[BITRATE] [HIGH\_QUALITY] VBR[MIN\_BITRATE] [MAX\_BITRATE] [KVALITET] [CHANNEL\_MODE] [ERROR\_PROTECT] ENCODER\_TYPE - antingen "CBR" eller "VBR" CBR ALTERNATIV:

- BITRATE in i kbps t ex 128
- HIGH\_QUALITY antingen SANT eller FALSKT
- VBR-ALTERNATIV:
- MIN\_BITRATE in i kbps t.ex.
- MAX\_BITRATE in i kbps t.ex.
- KVALITET ett värde från 0 till 9
- CHANNEL\_MODE antingen STEREO, JOINT, FORCE eller MONO
- ERROR\_PROTECT antingen SANT eller FALSKT

Exempel:

- -inställningar .mp3 CBR 128 TRUE STEREO TRUE
- -inställningar .mp3 VBR 128 192 4 MONO FALSE

**OGG** ENCODER\_TYPE[KVALITET] VBR[MIN\_BITRATE] [MAX\_BITRATE] [KANALER] [STRIP\_COMMENTS]

ENCODER\_TYPE - antingen "Kvalitet" eller "VBR" Kvalitet ALTERNATIV:

- KVALITET ett värde mellan 0 och 10 VBR-ALTERNATIV:
- MIN\_BITRATE in i kbps t.ex.
- MAX\_BITRATE in i kbps t.ex.
- KANALER antingen 1 eller 2
- STRIP\_COMMENTS antingen SANT eller FALSKT
- Exempel:
- -inställningar .ogg Kvalitet 5 2 SANT
- -inställningar .ogg VBR 96 192 1 FALSKT

**WMA** [CODEC\_INDEX] [SAMPLE\_RATE] [BITRATE] [KANALER]

CODEC\_INDEX - detta värde ska vara ett heltal på 0 eller större. Maxvärdet kommer att bero på vilka WMA-codec-datorer du har installerat på datorn. Värdet du anger motsvarar direkt indexet för WMA-listan för att dra in I CodeC i WMA-inställningsdialogen. Om du till exempel föredrar att använda det första värdet som anges i pulldown-listan anger du 0 här. Om du föredrar att använda den andra ange 1.

SAMPLE\_RATE - Ange målprovsfrekvensen för konverteringen i Hz. t.ex. 44100.

BITRATE - Ange målbithastigheten för konverteringen i bps. T.ex. 128000.

KANALER - Ange 1 för Mono eller 2 för Stereo.

Exempel:

● -inställningar .wma 1 44100 192000 2

**SPX** [MODE] [VÄRDE] ([AGC] [DENOISE])

MODE - Definierar vilket läge för kodning som ska utföras. Måste vara något av följande värden:

- Förinställda
- CBR (Konstant Bithastighet definierad i bps)
- VBR (Variable Bitrate definierat i bps)
- ABR (Genomsnittlig bithastighet definierad i bps)

VÄRDE - Den här parametern beror på vilket LÄGE du angav i den första parametern:

- Förinställd ett värde mellan 0 (lägsta kvalitet och högsta komprimering) och 10 (högsta kvalitet och lägsta komprimering).
- CBR bitratet vid vilken ljudet kommer att kodas vid.
- VBR den maximala bitrate vid vilken att koda ljudet.
- ABR den genomsnittliga bitrate som att koda ljudet.

AGC - detta är en valfri parameter som kommer att vända Speex encoder's Adaptive Gain Control på.

Denoise - detta är en valfri parameter som instruerar Speex-kodaren att denoise indata före kodning.

Exempel:

- -inställningar .spx Förinställning 1 Denoise
- -inställningar .spx VBR 192000 AGC Denoise
- -inställningar .spx CBR 128000

### **MPC** [QUALITY\_PRESET]

● QUALITY\_PRESET - en av följande: Tumme, Radio, Standard, Extreme, Insane Exempel: -inställningar .mpc Standard **APE** [QUALITY\_PRESET]

● QUALITY\_PRESET - en av följande: Snabb, Normal, Hög, Extra Hög, Insane Exempel: -inställningar .apa Normal

- **AIFF** [SAMPLE\_RATE] [KANALER]
- SAMPLE\_RATE en av följande: 6000, 8000, 11025, 16000, 22050, 32000, 44100, 48000, 64000, 88200, 96000, 196000
- KANALER antingen 1(Mono) eller 2(Stereo)

Exempel: -inställningar .aiff 44100 1

**AAC/M4A** ENCODER\_TYPE ABR[BITRATE] VBR[KVALITET] [FORCE\_MPEG2] [TNS] ENCODER\_TYPE - antingen "ABR" eller "VBR" ABR-ALTERNATIV:

- BITRATE in i kbps t ex 128 VBR-ALTERNATIV:
- KVALITET ett värde mellan 0 och 10
- FORCE\_MPEG2 antingen SANT eller FALSKT
- TNS antingen SANT eller FALSKT Exempel:
- -inställningar .aac ABR 128 FALSKT
- -inställningar .m4a VBR 100 TRUE TRUE

**FLAC** [COMPRESSION\_LEVEL] [SAMPLE\_RATE] [KANALER]

- COMPRESSION\_LEVEL ett värde mellan 0 och 8
- SAMPLE\_RATE in i Hz t.ex.
- KANALER antingen 1 eller 2

Exempel: -inställningar .flac 6 44100 2

**VOX/RAW [CODEC] [SAMPLE\_RATE] [KANALER]** 

(Obs: gäller både "-inställningar" och "-insettings" kommandon)

- CODEC ett tal mellan 0 och 8, som representerar codec-typen. De codec-enheter som erbjuds är (i ordning):
	- Dialogiskt ADPCM
	- G.711 uLaw
	- G.711 aLaw
	- 16 bitars PCM (Intel Endian)
	- 8 bitars osignerad
	- 8 bitars signerad
	- 16 bitars PCM (Big Endian)
	- 32 bitars flyt (Intel Endian)
	- 32 bitars flyt (Big Endian)
- SAMPLE\_RATE in i Hz t.ex.
- KANALER antingen 1 eller 2

Exempel:

- -inställningar .vox 0 44100 2
- -inställningar .raw 3 32000 1
- -insettings .vox 2 22050 2
- -insettings .raw 4 8000 1

**AMR** [BITRATE]

● BITRATE - den bithastighet som du vill koda AMR-filen (i kbps). Valen är 4,75, 5,15, 5,9, 6,7, 7,4, 7,95, 10,2 och 12,2.

Exempel:

- -inställningar .amr 4,75
- -inställningar .amr 10.2

**DCT** [SAMPLE\_RATE] [KANALER]

- SAMPLE\_RATE en av följande: 8000, 11025, 16000, 22050
- KANALER något av följande: 0(Samma som källkanaler), 1(Mono), 2(Stereo), 6(5.1 Kanaler), 8(7.1 Kanaler)

Exempel: -inställningar .dct 11025 1

### **M3U/PLS/WPL/RSS** [URL]

● URL - webbadressen till den webbplats där du kommer att vara värd för spelningslistan filen. Url:er bör börja med http:// eller ftp:// i tillämpliga fall.

Om du vill konfigurera inställningarna för den genererade MP3-filen använder du standardsyntaxen för MP3-inställningar för att konfigurera den (dvs. -inställningar .mp3 etc. etc.)

Exempel:

- -inställningar .rss http://www.music.com/
- -inställningar .m3u http://livebands.com/rock/
- -inställningar .pls ftp://latinmusic.net/samba/

### **Volym och Ljudrensning:**

Följande används för att ställa in alternativen för att förstärka, normalisera, popreducering och brusreducering. Observera i vilken ordning parametrarna skrivs är den ordning de måste skrivas. Alla parametrar måste anges, annars kommer kommandot att använda standardvärden. Eventuellt värde som anges utanför intervallet kommer automatiskt att justeras till närmaste giltiga värde

**-förstärka [VÄRDE]** - öka / minska den loudness eller volym (mer info). Du kan inaktivera funktionen genom **att -förstärka av**.

- VÄRDE enhet är i dB allt från -40db till 40db.
- Exempel:
- -förstärka -30
- -förstärka av
- -amplify (Obs: Ingen förstärkning kommer att tillämpas)
- -amplifiera 0 (Obs: 0 betyder ingen förstärkning kommer att tillämpas)
- -amplifiera 41 (Obs: 41 är utom räckhåll. 40 kommer att användas istället)

**-normalisera [TYPE] [VÄRDE]** - justera volymen så att den mest högljudda toppen är lika med (eller en procentandel av) den maximala signal som kan användas i digitalt ljud (mer info). Du kan inaktivera funktionen genom **-normalisera av**.

- TYP Antingen PEAK, RMS, PEAKRMS, eller PRESET
- VÄRDE
	- Om TYPE är antingen PEAK, RMS eller PEAKRMS är enheten i dB som sträcker sig från -40db till 0db.
	- Om TYPE är PRESET kan värdet vara antingen något av följande:
		- 0 Enkel Peak
		- 1 Enkel Peak, 3dB Headroom
		- 2 Enkel Peak, 6dB Headroom
		- 3 Enkel Peak, 9dB Headroom
		- 4 Enkel Peak, 12dB Headroom
		- 5 Lika genomsnittlig Loudness
		- 6 Lika genomsnittlig loudness, extra headroom
		- 7 Lika Percieved Loudness
		- 8 Lika Percieved Loudness, Extra Headroom

### Exempel:

- -normalisera PEAK -20
- -normalisera PRESET 4
- -normalisera av
- -normalisera (Obs: Om inga inst in parametrar kommer standardvärden att användas: TYPE: PEAK, VÄRDE: 0)
- -normalisera RMS (Obs: Om inget VÄRDE antecknat kommer standardvärde på 0 att användas)

● -normalisera PRESET 9 (Obs: 9 är utanför intervallet. 8 kommer att användas istället) **-popreduction [CLICK\_SENSITIVITY] [CLICK\_LENGTH]** - ta bort klick- och popljud från inspelningar (mer info). Du kan inaktivera funktionen genom **-popreduction off**.

- CLICK\_SENSITIVITY enheten är i % ranging från 1% to 100%.
- CLICK\_LENGTH enheten är i millisekunder från 1 till 1000. Exempel:
- -popreduction 30 420
- -popreduction av
- -popreduction (Obs: Om inga inmatade parametrar kommer standardvärden att användas: CLICK\_SENSITIVITY: 50, CLICK\_LENGTH: 450)
- -popreduction 30 (Obs: Om ingen CLICK\_LENGTH in, kommer 450 att användas)
- -popreduction 101 400 (Obs: 101 är utanför intervallet för CLICK\_SENSITIVITY. 100 kommer att användas istället)
- -popreduction 45 0 (Obs: 0 är utom räckhåll för CLICK\_LENGTH. 1 kommer att användas istället)

**-noisereduction [TRÖSKEL] [NOISE\_GATE]** - minska brus i ljud (mer info). Du kan inaktivera funktionen genom **-noisereduction off**.

- TRÖSKEL enhet är i % ranging från 1% to 50%.
- NOISE\_GATE enheten är i dB allt från -40dB till 0dB.

Exempel:

- -bullerreduction 30 -10
- -noisereduction av
- -noisereduction (Obs: Om inga inmatade parametrar kommer standardvärden att användas: TRÖSKEL: 30, NOISE\_GATE: -30)
- -noisereduction 20 (Obs: Om NOISE GATE inte kommer in, kommer -30 att användas)
- -noisereduction 0 -15 (Obs: 0 är utanför intervallet för TRÖSKEL. 1 kommer att användas istället)
- -noisereduction 20 -41 (Obs: -41 är utanför intervallet för NOISE GATE. -40 kommer att användas istället)

**-kompressor [PRESET]** - En dynamisk räckvidd kompressor begränsar volymnivåerna för en ljudinspelning så att den håller sig inom ett visst ljudnivå intervall. (mer info). Du kan inaktivera funktionen genom **-kompressor av**.

- PRESET värdet kan vara antingen ett av följande (Se Länk för beskrivning):
	- 0 Standard
	- 1 Snabb
	- 2 Slät
	- $\bullet$  3 Tung
	- 4 Hård gräns
	- 5 Mjuk gräns
	- 6 Buller Gate

Exempel:

- -kompressor 2
- -kompressor av
- [-kompressor](equalizer.html) (Obs: Om ingen PRESET in, kommer 0 att användas)

● -kompressor 7 (Obs: 7 är utanför intervallet för PRESET. 6 kommer att användas istället) **-equalizer** - En equalizer ändrar frekvensgången för en signal så den har olika tonkvaliteter. ( mer info). Detta kommando slår bara på / av equalizern. Använd **-equalizer av för**

 att stänga av. Utjämnare värden måste ställas in i fönstret Switch. Exempel:

- -equalizer
- -equalizer av

# **Val för kodare**

Den här sidan innehåller länkar till våra kunskapsbassidor för information om vilka inställningar som finns tillgängliga för varje kodare som levereras med Switch.

- aac / m4a / m4r kodare alternativ
- caf-kodare alternativ
- aiff encoder alternativ
- AU Encoder-alternativ
- Alternativ för FLAC-kodare
- rss / m3u / pls / wpl kodare alternativ
- Alternativ för MP3-kodare
- Alternativ för OGG-kodare
- Alternativ för Opus Encoder
- raw / vox-kodare alternativ
- alternativ för wav-kodare
- Alternativ för AMR-kodare
- ape kodare alternativ
- Alternativ för MPC-kodare
- alternativ för spx-kodare
- Alternativ för WMA-kodare

# **Samma som källa**

För vissa format är detta ett alternativ för encoder när du vill att exempelhastigheten och antalet kanaler för utdatafil ska vara samma som indatakälla. Var försiktig när du använder det här alternativet eftersom den specifika provhastigheten och antalet kanaler på ingången kanske inte är tillgängliga för utdataformatet. I så fall kan konverteringen misslyckas eller bara använda ett standardalternativ för giltig kodning.

# **Konvertera M4P-filer**

M4P filer är låtar som köpts via Apple iTunes, och de skyddas av Apples "Fairplay" DRM (Digital Rights Management). M4A filer kan drm-skyddas också och behandlas samma som M4P filer.

M4P-filer kan endast öppnas med iTunes på en dator eller enheter som iPod, iPhone eller iPad. Datorn eller enheten ska godkännas med ett iTunes-konto innan du spelar upp, överför eller bränner filerna.

Switch kan inte spela upp och inte heller konvertera en M4P-fil men du kan skaffa en oskyddad (M4A) version av filen med iTunes.

Det finns två sätt att avskydda en M4P-fil:

1. Använda iTunes Plus

Följ gärna stegen i Apples webbsida

- Apple-information om iTunes Plus
- 2. Bränn Ljud-CD i iTunes och konvertera ljud-CD:n med Switch

Följ stegen nedan för att bränna M4P-filerna till en Ljud-CD med hjälp av iTunes.

- 1. Öppna iTunes och logga in med hjälp av Apple-ID och lösenord.
- 2. Gör en ny Spellista och lägg till MP4-filer du önskar konvertera.
- 3. Sätt in en tom CD eller en virtuell CD. (se Anmärkning)
- 4. Välj Spellistan.
- 5. Välj meny Arkiv->Burn Spellista till Disk.
- 6. I dialogrutan Bränn inställningar välj Ljud-CD och Mellanrum mellan låtar som är inställda på Ingen.
- 7. Klicka på Bränn för att börja skriva till CD och vänta tills iTunes skriver klart CD-skivan.
- 8. Öppna Strömbrytare.
- 9. Välj meny Fil->Add CD för att importera CD-skivan till Switch.
- 10. Välj önskat utdataformat och klicka på Konvertera. Switch kommer att konvertera alla spår i CD-skivan till det nya formatet.

Observera:

Det är möjligt att använda en Virtual CD genom att installera en virtuell CD-programvara. I detta fall ingen riktig CD krävs. I Bränn inställningar (Steg 6) välj en virtuell CD-enhet i stället för en riktig CD-enhet.

# **Referens för snabbtangenter**

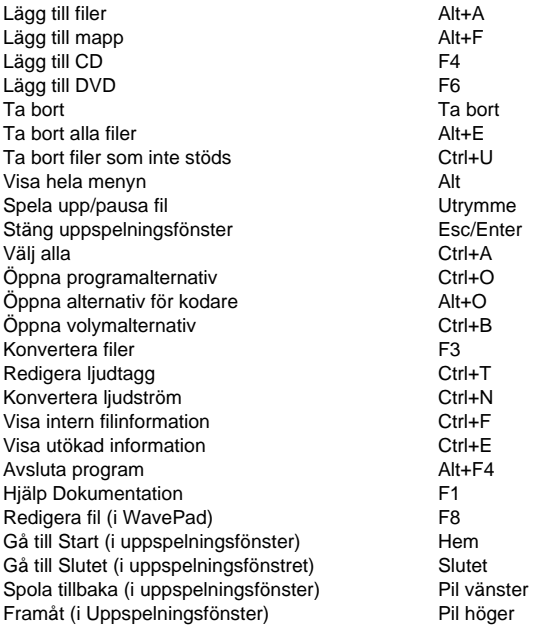

# **Val för utdata**

Ställer in alternativ som används för konvertering som kodarinställningar och metadata som skrivs till utdatafilen.

Om du vill ange utdataalternativ klickar du **på knappen Alternativ...** nära valet av Utdataformat

### **Alternativ för kodare**

Om du vill ha information om alternativ för kodare går du till encoder Options topic.

### **Standardmetadata**

Alla konverterade filer kommer att inkludera standardmetadata som anges i dessa fält:

- Kommentar Beskrivning av ljudfilen eller sången.
- Upphovsrätt Copyright information.
- Producent Producent av liudfilen.
- Kodare kodare av liudfilen.
- Kodad Av Programvara som används för kodning.

För mer information om taggar, klicka här.

### **Om rubrikmärket är tomt använder du filnamn**

Alla källfiler har inte taggar, vilket resulterar i tomma rubriktaggar efter konvertering. Markera den här rutan om du vill använda filnamnet som rubriktaggen.

### **Återställ standardvärden**

Klicka på den här knappen om du vill återställa tidigare inställningar av användaren. När användaren har klickat på OK-knappen kommer standardvärdena att uppdateras enligt de senaste värdena

# **Molntjänster**

## **Lägga till fil från molnet**

Med Switch kan du öppna filer från Dropbox, Google Drive eller OneDrive. De är molnbaserade lagringstjänster som låter dig ladda upp, lagra, komma åt och dela dina filer var som helst. För Dropbox är de första 2 GB, för OneDrive de första 5 GB och för Google Drive de första 15 GB lagringsutrymmena gratis, men ytterligare lagringspaket är tillgängliga mot en månadsavgift.

Om du vill konfigurera det här alternativet måste du ha ett befintligt Dropbox-, Google- eller OneDrive-konto.

Använda 'Lägg till fil från Cloud Service...' under menyn Arkiv i Switch eller neddragningslistan Lägg till filer kan du välja en av ovanstående molntjänster. När du har autentiserat med ditt konto kan du navigera genom mapparna för att välja önskad fil och öppna den i Switch.

Om du vill logga in med ett annat användarkonto markerar du rutan "Logga in som en annan användare".

#### **Ladda upp till molnet**

Med Switch kan du ladda upp dina ljudfiler till olika molntjänster, inklusive Google Drive, Dropbox och OneDrive.

Om du vill ladda upp till Cloud kan du göra något av följande alternativ:

- Gå till Verktyg-menyn och klicka på Ladda upp till molnet...
- Gå till Konvertera-menyn och klicka på Konvertera och ladda upp till molnet... detta låter dig konvertera en fil först och ladda sedan upp utdatafilen

Innan du laddar upp kommer Switch att uppmana dig att välja någon av molntjänsterna och dess målmapp där du kan ladda upp filen.

# **Konvertera ljudfiler från arkiv**

Switch kan lägga till ljudfiler direkt från arkivfiler för konvertering till andra format. **Giltiga arkivformat är:**

- .zip
- .rar
- .zab (olika)
- **Så här lägger du till ljudfiler från en arkivfil:**
- Klicka på knappen Lägg till filer i verktygsfältet
- Välj Arkiverade filer (\*.zip,\*.rar) i listrutan formatruta ovanför knapparna Öppna och Avbryt
- Välj önskad arkivfil
- Klicka på Öppna. Switch lägger till ljudfilerna från den valda arkivfilen

# **Skicka en ljudfil**

### **Skicka en ljudfil**

Switch låter dig skicka filen via antingen e-post eller direkt internetanslutning. Du kan välja hur du vill skicka en fil med något av följande:

- Gå till Verktyg-menyn och klicka på "Skicka filer..."
- Gå till Konvertera-menyn och klicka på "Konvertera och skicka filer..." detta låter dig konvertera en fil först och skicka utdatafilen

# **E-post**

Om du väljer det här alternativet skickar Switch filen som en bifogad fil till ett e-postmeddelande.

Ange mottagarens e-postadress i rutan E-postadress.

### **E-post - Inställningar**

Som standard använder Switch MAPI-systemet för att skicka e-post med din befintliga e-postprogramvara (Eudora, Outlook, Lotus Notes etc.). För att kunna använda detta måste du ha e-postprogramvara installerad och inställd som "standard MAPI-server". Fördelen med detta system är att din e-postprogramvara hanterar e-postmeddelandet. Det kan dock finnas vissa problem med viss e-postprogramvara. Om du har MAPI-problem kan du prova den alternativa interna SMTP.If you have MAPI problems, try the alternative internal SMTP.

Om du väljer alternativet "Internt enkelt SMTP" skickas e-post direkt via Byt till din server. Du måste ange smtp-e-postvärden som används av Internet-leverantören för att skicka e-post (ring dem om du inte känner till det).

Om det inte fungerar när du använder Internal Simple SMTP kan det vara så att servern kräver en autentiserad inloggning (ett användarnamn och lösenord) för att skicka e-post. Lägg i så fall till :användarnamn:lösenord på SMTP-servern (dvs.

smtp.yourserver.com:användarnamn:lösenord).

### **Direkt Internetanslutning**

Switch kan skicka filer direkt till en internetserver. Detta är snabbare än e-postalternativet men kräver att mottagaren har tillgång till en webbhotelltjänst (FTP) för att lagra filerna.

Välj alternativet Direkt Internet-anslutning och ange server, användarnamn, lösenord och katalog som inställning för FTP-servern för mottagaren.

# **Ladda upp till YouTube**

Med Switch kan du ladda upp ljudfiler till YouTube genom att konvertera dem till en videofil.

- Gå till Verktyg-menyn och klicka på "Ladda upp till YouTube"
- Gå till Konvertera-menyn och klicka på "Konvertera och ladda upp till YouTube" det låter dig konvertera en fil först och ladda upp utdatafilen

# **Konvertera till CDA-filer**

## **Varför behövs CD-skivor för att konvertera CDA-fil (Compact Disk Audio) ?**

CDA-filerna som vi ser i vår Utforskare genereras av Windows CD-drivrutinerna. De fungerar som en pekare eller genväg till CD-platsen för ett visst spår och innehåller ingen musikalisk information, eller den faktiska ljudfilen eller musiken.

Således, om vi försöker konvertera en CDA-fil, kommer det att kräva CD som innehåller den faktiska ljudfilen. Om CD-skivan inte är tillgänglig under CDA-konverteringen får du ett felmeddelande eftersom den inte kan hitta ljudfilen som den pekar på.

# **NCH Software Suite**

Detta är ett användbart sätt att bläddra i all programvara som finns från NCH Software Du kan se en uppsättning produkter efter typ som Ljud, Video och så vidare och visa produkten. Därifrån kan du prova på produkten och det kommer att ladda ner och installera det för dig att prova. Om du redan har produkten installerad så kan du klicka på "Kör det nu" och programmet kommer att lanseras för dig.

Det finns också en lista med funktioner för produkter i kategorin. Klicka på en funktion, till exempel "Redigera en videofil", för att installera en produkt med den förmågan.

#### **Sök**

Sök på vår hemsida efter produkter som matchar eventuella sökord du skriver.

### **Visa mer av vår programvara**

Surfa på vår hemsida för mer programvara.

#### **Prenumerera på vårt nyhetsbrev**

Du kan prenumerera på vårt nyhetsbrev för meddelanden om nya releaser och rabatter. Du kan avsluta prenumerationen när som helst.

#### **Se de senaste rabatterna för inköp**

Se de senaste rabatterna vi erbjuder för att köpa våra produkter.

# **Opus Encoder Val**

Koda in ljud i Opus-formatet.

#### **Bithastighet**

Målbitrate i kbit/sek (6-256 per kanal) I VBR-läge anger detta genomsnittshastigheten för en stor och varierande samling ljud. I CVBR och Hard-CBR-läge specificerar den specifika utmatningsbitratet. Standard för >=44,1 kHz ingång är 64kbps per mono ström, 96kbps per kopplade par.

#### **Använd standardkodning för bithastighet**

I standardläget kommer encoder välja bitrate automatiskt. För >=44,1 kHz ingång är 64kbps per mono ström, 96kbps per kopplade par.

#### **Använd kodning med variabelbithastighet**

I VBR-läge bitratet får gå upp och ner fritt beroende på innehållet för att uppnå mer konsekvent kvalitet.

#### **Använd begränsad variabel bitrate-kodning**

Utdata till en specifik bithastighet. Detta läge är analogt med CBR i AAC/MP3-kodare och hanterat läge i vorbis-kodare. Detta ger mindre konsekvent kvalitet än VBR-läge men konsekvent bitrate.

#### **Använd hård konstant bitrate-kodning**

Med hard-cbr varje ram kommer att vara exakt samma storlek, liknande hur tal codecs arbete. Detta ger lägre övergripande kvalitet men är användbart där bithastighetsändringar kan läcka data i krypterade kanaler eller på synkrona transporter.

#### **Nedblandning (Ingen)**

Inte ner mix, hålla kanalerna samma som källa.

#### **Downmix till mono**

Tvinga till Downmix till mono.

#### **Downmix till stereo**

Downmix till stereo om ingångskanaler > 2.
# **Google Authorization Process på Windows XP och Vista**

Extra steg krävs för att ge Switch behörighet att ladda upp till Google Drive och/eller YouTube när du kör på Windows XP eller Windows Vista:

- 1. Klicka **Tillåta...** i den {Auktorisering} **Tillstånd** Dialogrutan.
- 2. I webbsidan som öppnas loggar du in på ditt Google-konto, om det krävs.
- 3. Bekräfta att du godkänner Switch för åtkomst till de begärda funktionerna.
- 4. Kopiera den **Auktoriseringskod** som tillhandahålls av Google och klistra in den i **Auktoris ering bekräfta** dialogruta i Switch.
- 5. Klicka **Redo** för att bekräfta att auktoriseringen är fullständig.

# **Licensvillkor för programvara**

Vårt mål är att varje användare ska ha en lyckad upplevelse med vår programvara. Vi erbjuder dig det på grundval av att du accepterar vårt licensavtal för slutanvändare (EULA).

LICENSAVTAL FÖR SLUTANVÄNDARE AV PROGRAMVARA (EULA)

Detta licensavtal begränsar vårt ansvar och styrs av ett skiljedomsavtal och ett platsavtal. Läs nedan då dessa villkor påverkar dina rättigheter.

1. Upphovsrätten i denna programvara och alla visuella arbeten eller ljudarbeten som distribueras med programvaran tillhör NCH Software och andra som anges i rutan Om. Alla rättigheter är reserverade. Installation av denna programvara och alla program som levereras med eller installeras på begäran av denna programvara, inklusive genvägar och start-menyn mappar, är licensierad endast i enlighet med dessa villkor. Dessa upphovsrätter gäller inte för något kreativt arbete som du, användaren utför.

2. Genom att installera, använda eller distribuera programvaran godkänner du, för din egen räkning och för din arbetsgivares eller huvudmans räkning dessa villkor. Om du inte godkänner något av dessa villkor får du inte använda, kopiera, överföra, distribuera eller installera den här programvaran - returnera den till inköpsstället inom 14 dagar för att få full återbetalning.

3. Denna programvara, och alla medföljande filer, data och material, distribueras "i befintligt skick" och utan garantier av något slag, vare sig uttryckliga eller underförstådda utom vad som krävs enligt lag. Om du tänker förlita dig på denna programvara för kritiska ändamål måste du testa den fullt ut innan du använder den, installera redundanta system och själv anta eventuella risker.

4. Vi ansvarar inte för förlust som uppstår till följd av användningen av denna programvara, inklusive, men inte begränsat till, någon speciell, tillfällig eller följdförlust. Alla anspråk på oss är begränsad till att få full återbetalning för det belopp du betalat för programvaran.

5. Du får inte använda denna programvara under några omständigheter där det finns någon risk för att fel på denna programvara kan resultera i en fysisk skada eller förlust av liv. Du får inte använda den här programvaran om du inte säkerhetskopierar datorn regelbundet, inte har antivirusprogram och brandväggsprogram installerade på datorn eller håller känsliga data okrypterade på datorn. Du samtycker till att frita oss från alla anspråk som rör sådan användning.

6. Du kan kopiera eller distribuera installationsfilen för denna programvara i sin fullständiga oförändrade form, men du får under inga omständigheter distribuera något programs registreringskod för något av våra program utan skriftligt tillstånd. I händelse av att du distribuerar en registreringskod för programvara är du skyldig att betala hela inköpspriset för varje plats där obehörig användning inträffar.

7. Användning av data som samlas in av programvaran omfattas av Sekretesspolicyn för NCH-programvara som möjliggör automatisk anonymiserad insamling av användningsstatistik under begränsade omständigheter.

8. Lagval. Om du är bosatt i USA, är din affärsrelation med NCH Software, Inc, ett amerikanskt företag, och detta avtal regleras av lagar och domstolar i staten Colorado. Om du bor någonstans i världen utanför USA, är din affärsrelation med NCH Software Pty Ltd, ett australiskt företag, och detta avtal regleras av lagar och domstolar i Australian Capital Territory. Sådana domstolar har fortsatt och exklusiv behörighet över alla tvister mellan dig och oss, oavsett typ av tvist.

9. Gäller endast amerikanska kunder: Skiljedomsavtal och avstående från grupptalan: Om du är bosatt i USA, samtycker NCH Software och du till att medla alla tvister och anspråk mellan oss i enlighet med reglerna och processen som anges i den engelska versionen av dessa villkor här: www.nch.com.au/general/legal.html. LÄS DESSA VILLKOR NOGGRANT. DET KAN PÅVERKA DINA RÄTTIGHETER. I dessa termer, KOMMER DU OCH NCH överens om att var och en får ställa fordringar mot varandra ENDAST I DIN ELLER DESS INDIVIDUELLA KAPACITET, OCH INTE SOM MÅLSÄGARE ELLER KLASSMEDLEM I EN PÅSTÅD KLASS ELLER REPRESENTATIVT FÖRFARANDE.

# **Allmänt - Hitta och spela upp inspelningar**

### **Hitta och spela upp inspelningar**

Öppna dialogrutan Sök och spela upp inspelningar från menyalternativet Sök och spela upp eller tryck på knappen Sök och spela upp verktygsfält.

Alla inspelningar i den angivna inspelningsmappen kommer att listas.

### **Spela upp en inspelning**

För att spela en inspelning, välj den och tryck på F9. När Play Control Box öppnas kan du gå fram och tillbaka i inspelningen med vänster och höger piltangenter. För att pausa uppspelningen, tryck på mellanslagstangenten. För att stoppa och gå till början, tryck på Esc. För att gå till början, tryck på Hem. För att flytta till slutet, tryck på Slutet. För att gå tillbaka till listan över inspelningar, tryck på Enter.

## **Redigera ljud**

Detta öppnar den valda inspelningen i WavePad: En fullfjädrad professionell ljudredigerare för Windows. När du redigerar ljudfiler kan du klippa, kopiera och klistra in delar av inspelningar och vid behov lägga till effekter som eko, förstärkning och brusreducering. WavePad fungerar som en wav-redigerare eller mp3-redigerare men den stöder också ett antal andra filformat inklusive vox, gsm, riktigt ljud, au, aif, flac, ogg och mer.

WavePad är utformad för att vara en mycket enkel och intuitiv att använda för ljudredigering. Inom några minuter kommer du att kunna öppna eller spela in en fil och redigera den. Men om du tar dig tid att utforska de andra funktionerna hittar du många kraftfulla verktyg för att redigera ljud utformat med den professionella ljudteknikern i åtanke. WavePad finns i två versioner en gratis grundversion och en masterutgåva, båda med en fullfjädrad provperiod.

### **Spara som**

Detta sparar den valda inspelningen till en annan position i en lokal eller nätverksmapp.

För att spara den inspelade filen på hårddisken, välj inspelningen och klicka på "Spara" -knappen. Ange filnamnet och klicka på OK.

### **Skicka till e-post nu**

Den valda filen bifogas till ett standardmeddelande och skickas till den adress du anger.

### **Bränn till CD-ROM**

De valda filerna importeras till Express Burn. Express Burn är också det snabbaste CD/DVD-skrivprogrammet i världen med hjälp av proprietära optimeringssystem. Det kommer också att skapa en indexfil som den börjar bränna omedelbart till en data-CD.

### **Komprimera och säkerhetskopiera**

Blir dina filstorlekar för stora, eller vill du se till att du har en säkerhetskopia av ditt ljud? Komprimera och säkerhetskopiera ger dig valet att bränna direkt till en CD efter komprimering eller till en säkerhetskopieringsmapp. Den kan komprimeras i 3 olika format. Valet av komprimering beror på de specifika ljudinställningarna som bestämde kvaliteten på ljudfilen som spelades in. Testa att komprimeringstypen är tillräcklig i storlek och ljudkvalitet för en provfil. Komprimering och säkerhetskopiering påverkar inte din ursprungliga ljudinspelning.

## **Konvertera ljudfil**

Konverterar ljudfilerna till ett annat format med Switch. Switch ljudfilkonverterare är mycket lätt att använda. När de valda filerna har lagts till i Switch väljer du det format du vill använda och klickar sedan på konvertera-knappen. Switch stöder konvertering till wav (PCM, ADPCM+, aLaw+, uLaw+ och andra), mp3, au, aif/aiff, gsm, vox, raw, ogg, flac, .rss, .amr+ med mera.

## **Transkribera**

Tillåt enkel och enkel diktering av filer med Express Scribe. Denna datortranskriberingsapplikation har våguppspelning med variabel hastighet, fotpedaldrift, filhantering och mer.

### **Ta bort en inspelning**

För att radera inspelningar, välj dem och klicka på Radera knapp. Du kan välja mer än en inspelning genom att hålla ned Skift-tangenten medan du väljer.

## **Fliken Mapp**

Som standard listar Sök och spela bara inspelningar i den lokala postmappen.

Du kan ändra standardmappen för att hålla dina ljudfiler eller så kan du ändra den alternativa mappen så att den passar dina behov.

Om du vill spela upp filer över ditt lokala nätverk installerar du det här programmet på den andra datorn och pekar det på mappen som Sök och spela-fönstret refererar till.

### **Fliken Visa filter**

På fliken Vyfilter kan du söka och filtrera på vad som visas i listvyn.

Du kan söka eller filtrera vad som visas av texten i varje kolumn, efter ljudets varaktighet eller efter inspelningsdatumet.

### **Fliken Talsökning**

På fliken Talsökning kan du välja att söka efter nyckelord i inspelningarna. Du måste välja en installerad taligenkänningsmotor (t.ex. Dragon Naturally Speaking, IBM via röst). Microsoft tillhandahåller en gratis Speech Command and Control -motor (filnamn actcnc.exe) och denna kan lokaliseras med hjälp av en sökmotor på internet. Observera att alla talmotorer som används måste ha stöd för kontextfria grammatiker. Du kan också välja en utbildad högtalare för motorn.

Om flera gånger hittas på din talsökning klickar du på filen för att ge en lista över "nyckeln hittades vid" -tidpunkter. Talsökning placerar ett bokmärke för att hålla platsen i ljudet när flera gånger hittas så att du kan hoppa till nyckelordet.

### **Fliken Uppspelningsalternativ**

Ställ in ljudenheten du använder för att spela din ljudfil, ställ också in "Variable Speed Slow" och "Variable Speed Fast" för att variera uppspelningshastigheten.

**Om du klickar på Uppdatera nu (sök om efter nya inspelningar) läggs alla inspelningar som har gjorts eller tagits bort sedan den senaste uppdateringen.** 

# **Allmänt - Inställningar för videovisning**

Bakgrundsvisning:

- Standardbakgrund NCH Software-logotypen är standardbakgrundsbilden.
- Bildbakgrund bläddra till en av dina bildfiler för bakgrunden. (JPG-, JPEG-, JPE-, BMPoch PNG-filer stöds).
- Animerad vågform vågformen från redigeringsfönstret visas i uppspelningsläge. Välj zoomnivå i listrutan. (Antal sekunder som ska visas i videobildrutan samtidigt).
- Animerad FFT videon skapas från FFT i din ljudfil.
- Ingen bakgrundsbild enkel svart bakgrund.

Annan:

- Inkludera NCH vattenstämpel köp WavePad att ta bort.
- Inkludera volymvisualiserare visa dB-mätaren längst ner på videoramen.
- Inkludera Time Stamp Visualizer visa den aktuella markörpositionen under uppspelning.

# **Allmänt - YouTube-inställningar**

- Format klicka på Här för att öppna hjälpavsnittet i Formatinställningar.
- Bildfrekvens klicka Här för att öppna hjälpavsnittet i Inställningar för bildfrekvens.
- Kvalitet klicka på Här för att öppna hjälpavsnittet om Kvalitetsinställningar.
- Videotitel titeln som beskriver videon.
- Videobeskrivning en kort sammanfattning eller ytterligare information om videons innehåll. Beskrivning kan användas för att ge tittarna relevant information, sammanhang, länkar och annan relevant information relaterad till videon.
- Kategori gör att du kan kategorisera videon i specifika innehållstyper för att hjälpa tittarna att hitta innehåll som passar deras intressen.
- Nyckelord även kända som videotaggar eller metadatataggar, är ord eller fraser som kan användas för att beskriva innehållet i videon. Nyckelord hjälper YouTubes algoritm att förstå vad videon handlar om och hjälper till att matcha videon med relevanta användarsökningar och föreslagna videorekommendationer.
- Sekretessläge klicka på Här för mer information om sekretessinställningar på YouTube.

# **Allmänt - Egenskaper för video**

Spara fil som:

- Filnamn Standard är ditt ljudfilnamn. Du kan ange ett nytt namn för videon utan att ljudfilen påverkas.
- Exportera mapp Standard är din videomapp. Bläddra till platsen för att spara din nya videofil.
- Videoformat Välj format för din videofil. Standard är MP4.

Filegenskaper:

- Videobildhastighet Bildrutor per sekund för din video. Vi rekommenderar 30 fps.
- Videoupplösning Högre upplösningar har bättre kvalitet och blir större filer.
- Bildförhållande Välj från rullgardinsmenyn med vanliga bildförhållanden.

# **Effekter - Förstärka**

## **Förstärka**

Att förstärka är att öka ljudstyrkan eller volymen i den valda regionen. För att göra en del av inspelningen mjukare eller högre, välj den och använd sedan menyn Effekter -> Förstärka. Volymen anges i procent (100 är ingen förändring, 50 är -6dB mjukare eller 200 är +6dB högre).

# **Effekter - Normalisera**

### **Normalisera**

Att 'normalisera' är att justera volymen så att den mest högljudda toppen är lika med (eller en procentandel av) den maximala signal som kan användas i digitalt ljud. Vanligtvis du normalisera filer till 100% as den sista etappen i produktionen för att göra det mest möjliga utan distorsion. En annan anledning att normalisera är att ha flera spår ljud lika högt, eller att ha lika genomsnittliga loudness.

Normaliseringsmetoden Peak hittar provet av den största magnituden i filen. Normalisering görs sedan med detta värde som topp. Med Normalize Peak Level inställd på 100% (0dB) kommer hela filen att förstärkas så att toppen når 0dB.

Normaliseringsmetoden Genomsnittlig ljudhet (RMS)' normaliseras enligt filens genomsnittliga ljudhet, eller volym. Flera filer normaliserade till samma toppnivå med denna metod kommer att ha lika genomsnittlig loudness. Den 'Normalisera toppnivån' för denna metod bör ställas in mycket lägre än för Peak-metoden, eftersom den genomsnittliga ljudnivån alltid kommer att vara lägre än toppprovet.

Normaliseringsmetoden Peak Loudness (RMS) försöker norm[alisera enligt hur hög](https://en.wikipedia.org/wiki/EBU_R_128)t den mest högljudda delen av filen kommer att låta. Detta är den bästa metoden att använda för att få flera spår att låta lika högt. Som med Genomsnittlig loudness bör 'Normalisera toppnivå' för denna metod sättas lägre än för Peak-metoden, eftersom toppstentalet är lägre än toppprovet. Den faktiska algoritm som används tar RMS av varje 50ms fönster i filen, rangordnar fönstren från mest högljudda till tystaste, och sedan tar den 95: e percentilen av dessa som topp. Observera att ingen justering görs för människans olika uppfattning om olika frekvenser.

Normaliseringsmetoden Perceived Loudness (dBA) använder A-viktade decibel som är ett uttryck för den relativa ljudstyrkan hos ljud i luft som uppfattas av det mänskliga örat. Normalisering görs eftersom det mänskliga örat är mindre känsligt vid låga ljudfrekvenser, särskilt under 1000 Hz, än vid höga ljudfrekvenser.

Normaliseringsmetoden Integrated Loudness (EBU) använder R-128, en internationell standard för ljudstyrka normalisering och maximal nivå av ljudsignaler. Flera plattformar använder detta som Spotify (-14dB), YouTube (-14dB), Apple Music (-16dB), Facebook (-18dB) och TV / Radio (-23dB). Se EBU R-128 för mer information.

# **Effekter - Kompressor**

### **Dynamisk räckvidd kompressor**

En kompressor med dynamiskt omfång begränsar volymnivåerna för en ljudinspelning så att den håller sig inom ett visst ljudstyrkeområde.

Ett exempel på var det används är i TV-sändningar, där det säkerställer att volymen nivåer av annonser uppfattas som att vara högre än själva TV-programmet (utan någon förändring i siälva sändningsvolymen).

Den har också en användning för inspelning av ljud från ett medium till ett annat, där de två mediumen inte klarar av att hantera samma utbud av volymnivåer (t.ex. en CD-skiva klarar ett mycket större utbud än ett kassettband).

I dialogen Dynamic Range Compressor finns två flikar: "Enkel" och "Grafisk". Ändra inställningar på fliken Enkel kommer också att ändra grafen på fliken Grafik, men inte vice versa som grafen tillåter mer kontroll. Det finns också en "Advanced Compressor Settings" dialog för att justera mer avancerade funktioner.

## **Den enkla fliken**

Fliken "Enkel" i dynamiska rangen kompressorn dialog innehåller inställningar som kallas "Limiter", "Compressor", och "Noise Gate". Även om dessa låter som tre olika saker, de är mer exakt ses som tre olika sätt att använda det dynamiska intervallet kompressor.

"Limiter" definierar den maximala decibelnivå som ljudinspelningen kommer att få stiga upp till. Så om till exempel LimiterTröskeln sattes till -2dB, då skulle du aldrig höra volymen nivå av inspelningen bli högre än -2dB. Varje signal över gränsspärrtröskeln skulle klippas, vilket förmodligen skulle orsaka distorsion. Observera att ställa in Limiter Threshold till 0dB effektivt vänder begränsaren av, eftersom 0dB representerar den mest högljudda signalen möjligt i en digital inspelning.

"Kompressorn" minskar volymen på alla ljud som överstiger dess "Threshold"-inställning. När en signal överskrider tröskelvärdet, dämpar kompressorn gradvis ljudet för att få ner det under dB-nivån, och gör det på ett sådant sätt att lyssnaren inte kommer att vara medveten om dämpningen sker. Kompressorn skiljer sig från begränsaren genom att kompressorn tillåter ljud att gå över sitt tröskelvärde (för en kort tid), medan begränsaren inte.

Inställningen "Ratio" definierar förhållandet mellan minskningen av volymen av ljud som överstiger tröskelvärdet för kompressorn. Till exempel, om förhållandet är 4:1 och volymen överstiger tröskelvärdet med 4dB, då volymen kommer att minskas till endast överstiger tröskelvärdet med 1dB. Observera att ett förhållande på 1:1 innebär att det inte blir någon volymförändring; den stänger effektivt av kompressorn.

Den "Noise Gate" fungerar på samma sätt som Kompressorn, förutom att det är minskar volymen av ljud under sin Tröskel. Detta kan vara användbart för att minska eller ta bort mjukare bakgrundsljud från en inspelning.

Du kommer att upptäcka att den maximala Compressor Threshold du kan ställa in är densamma som det aktuella Limiter Threshold-värdet. Detta innebär i princip att, i alla situationer, ljudet kommer att börja dämpa vid Kompressortröskeln, men kommer aldrig att höras högre än Limiter Threshold. På samma sätt är den maximala Noise Gate Threshold du kan ställa in samma som den aktuella Compressor Threshold.

## **Fliken Grafik**

Fliken "Grafik" i dialogen Dynamic Range Compressor visar en graf som representerar förhållandet mellan in- och utdatavolymer. Den horisontella axeln visar inmatade volymer i dB från -60dB till 0dB. Den lodräta axeln visar utvolymer i samma skala. Grafen kommer att ändras genom ändringar av inställningar på fliken Enkel, men ändringar i grafen kommer inte att återspeglas på fliken Enkel, eftersom det är möjligt att representera ett bredare utbud av inställningar på grafen än vad som är möjligt i kontrollerna på fliken Enkel. När det dynamiska intervallet kompressor tillämpas det kommer att använda inställningarna från fliken Graphic.

Om du vill ändra grafen klickar du och drar markörerna för svart formhörn, eller klickar någon annanstans för att skapa ett nytt vertex. För att ta bort ett vertex, högerklicka på den.

### **Avancerade kompressorinställningar**

Om du klickar på Avancerat-knappen i dialogen Dynamic Range Compressor öppnas dialogen Avancerade kompressorinställningar. I den finns kontroller för följande egenskaper hos kompressorn:

-InmatningsnivåAvkänning - Topp eller RMS:

 -Detta styr hur kompressorn bestämmer ljudnivån. Peak avkänning tittar på den högsta punkten i fönstret av ljud som den undersöker. Det kommer nästan alltid att ge en högre läsning än RMS avkänning, som använder ett medelvärde, eller Root Mean Square av fönstret för att bestämma ljudnivån. RMS avkänning närmare motsvarar den ljudnivå som en mänsklig lyssnare skulle uppfatta.

-Kompressor Svar:

-

-Attack:

 -Den tid (mellan 0 och 1000 millisekunder) som det kommer att ta att tillämpa förstärkningsjusteringen. Den totala vinstjustering som krävs kommer att införas gradvis under denna period.

-Släppa:

 -Den tid (mellan 0 och 5000 millisekunder) som det kommer att ta att ta bort förstärkningsjusteringen när förstärkningsjusteringen inte längre behövs. Detta är motsatsen till attack.

-FönsterLängd:

 -Längden (mellan 10 och 50 millisekunder) för fönstret som ska användas vid beräkning av aktuell ljudnivå. Ett kortare fönster svarar på nivåförändringar snabbare, men allt mindre än 50ms kommer att börja svara inkonsekvent på bas, eftersom 50ms (20Hz) är våglängden av det lägsta mänskliga hörbart ljud.

-Framåtblickande:

 -Hur långt fram (mellan 0 och 100 millisekunder) att titta på ingångsnivån när man fastställer justeringen för utmatningsvinst. Detta kan göra att kompressorn börjar svara på en volymförändring innan det sker. Om detta värde är samma som attacktiden, då kunde den fulla förstärkningsjusteringen göras vid tiden som det mer högljudda signalera nås.

-Side-Chain Equalizer:

 -Detta avgör hur starkt kompressorn ska vikta olika ljudfrekvenser när man fastställer ingångsnivån. Om du till exempel bara vill komprimera när det finns ett högt basljud vrider du nivån Bas uppåt och/eller minskar nivåerna Mellanregister och Höga.

-Auto Makeup Vinst:

 -När detta alternativ är valt kompressor automatiskt utgör den vinst som förlorats i komprimeringsprocessen. Välj det här alternativet om du vill förstärka kompressorutgången till den ursprungliga ljudnivån.

## **Förinställningar för dynamiskt omfång**

Följande förinställningar har definierats för din bekvämlighet. En förinställning kommer att ändra inställningarna för kompressorn för dynamiskt intervall, varefter du kan göra ytterligare justeringar om det behövs. Förinställningarna är: \_Standard:

 -Om du trycker på knappen "Standard" får kompressorn inte någon effekt. Den ställer in utdatanivåerna till exakt samma som indatanivåerna, och återställer även de avancerade inställningarna till sina standardvärden.

-Snabb kompressor:

 -Denna komprimering förinställning kommer att orsaka några spikar över -20dB snabbt minskas, men kommer inte att orsaka distorsion. Den använder topp ingångsnivå avkänning och en snabb attack, vilket kommer att minska volymen av övergående ljud (såsom en virveltrumma hit), men kan också ändra deras karakteristiska ljud. Jämför detta med Smooth Compressor förinställningen nedan.

-Slät kompressor:

 -Denna förinställning minskar volymen mer gradvis när signalen klättrar över -20dB. Den långsamma attacktiden kommer att innebära att transienter (som virveltrumma träffar) inte kommer att ändras, eller om de är då de kommer att vara enhetligt minskas, vilket deras karakteristiska ljud inte kommer att ändras avsevärt.

-Tung kompressor:

 -Denna förinställning använder mycket komprimering närhelst den genomsnittliga volymen klättrar över -30dB, vilket resulterar i ett mycket enhetligt dynamiskt omfång. Detta kan vara användbart för att göra de tystare delarna av musik med ett stort dynamiskt omfång (till exempel klassisk musik) lättare att höra i bullrigare miljöer, till exempel i en bil eller en restaurang.

-Hård gräns:

 -Denna förinställning tillåter inte att några ljud överskrider -12dB. Detta kan orsaka förvrängning på grund av klippning i vissa spår.

-Mjuk gräns:

 -Denna gräns tillåter korta spikar över -6dB, men kommer att förhindra längre varaktigheter av liud över denna tröskel.

-Buller Gate:

 -Detta kommer att ta bort mjuka ljud från ett spår. Detta kan vara användbart för att ta bort sprakande av en skivspelare under tystnad, eller bakgrundsljud i en diktamen.

# **Effekter - Equalizer**

## **Equalizer**

En equalizer ändrar frekvenssvaret för en signal så den har olika tonkvaliteter.

När du har valt Effekt-menyn -> Equalizer ser du en dialogruta som innehåller tre olika Equalizer-representationer. Använd flikarna längst upp för att välja mellan vyerna Visual Equalizer, Graphic och Parametric Equalizer.

#### Visual Equalizer

Left click på vilken punkt som helst för att skapa en ny bandpunkt. För att ta bort en bandpunkt right click på den. För att hjälpa dig att forma Equalizer-diagrammet på det sätt du vill finns det en förinställd lista som visar de vanligaste typerna av filter som används i Equalizer-diagrammet. Du kan välja vilket förinställt filter som helst i listan och sedan manipulera filtret för att uppnå den effekt du önskar. Listan över filter att välja mellan och hur du kan forma dem förklaras nedan. Observera att alla fält där ett frekvensvärde anges kan ha ett maximalt värde på 20000 (Hertz).

#### Grafisk Equalizer

Den Grafiska Equalizer använder diskreta reglage för att ställa in förstärkning eller dämpning av en signal vid en viss frekvens. Du kan välja hur många reglage du skulle vilja manipulera genom att ange ett värde mellan 3 och 20 i rutan längst upp på displayen. När du ändrar antalet reglage du skulle vilja utnyttja, är frekvenserna automatiskt tilldelas för att bäst spänna över hörbara frekvensområdet från 20Hz till 20kHz. Välja förinställningar kan du enkelt konfigurera vanliga filter som lågpass eller högpass. Observera att när du ändrar grafiska Equalizer ändras inte vyerna Visual och Parametric Equalizer, eftersom ändringarna i de tre vyerna inte är kompatibla.

#### Parametrisk Equalizer

Parametric Equalizer liknar Graphic Equalizer, men med mer kontroll. Här kan du justera frekvensen och bandbredden för de enskilda reglagen genom att left clicking på frekvens- eller Q-värdena under varje skjutreglage. Frekvensen måste ställas in mellan 20Hz och 20 000 Hz. Parametern Q måste ställas in mellan 0,05 och 20. Ett högre Q gör att förstärknings- eller dämpningstoppen vid frekvensen blir mycket skarpare och därför mindre benägna att påverka intilliggande frekvensinnehåll, medan en lägre Q tillämpar modifieringen smidigare över frekvensspektrumet.

- -BandPassfilter
- -Håller endast de frekvenserna i ljudet mellan ett visst intervall. -Startfrekvens
- -Den lägre cutoff frekvensvärdet, i Hertz.
- -Slutfrekvens
- -Den övre cutoff frekvensen värderar, i Hertz.
- -Lutning Längd
- -Bredden på lutningen som sträcker sig från de nedre och övre cutoff-punkterna, i Hertz.
- -Amplitud

 -Graden att frekvenserna utanför cutoffområdet undertrycks. 6dB innebär att volymen minskas till en halv, 12dB innebär att volymen minskas till en fjärdedel. Maxvärde är 60dB.

-Band stopp/klipp filter

- -Håller alla frekvenser i ljudet utom de mellan ett visst intervall.
- -Startfrekvens
- -Den lägre stoppfrekvensen, i Hertz.
- -Slutfrekvens
- -Den övre stoppfrekvensen, i Hertz.
- -Lutning Längd

-Bredden på lutningen som sträcker sig från de nedre och övre stopppunkterna, i Hertz.

-Avvisande

 -Graden att frekvenserna inne i stoppområdet undertrycks. 6dB innebär att volymen minskas till en halv, 12dB innebär att volymen minskas till en fjärdedel. Maxvärde är 60dB.

-HögPassfilter

- -Håller endast de frekvenserna i ljudet över ett visst värde.
- -Pass Frekvens
- -Peka som alla frekvenser ovanför ska hållas på, i Hertz.
- -Lutning Längd
- -Bredden på lutningen som sträcker sig från passfrekvensen, i Hertz.
- -Lågpassfilter
- -Håller endast de frekvenserna i ljudet under ett visst värde.
- -Pass Frekvens
- -Peka som alla frekvenser nedanfört är att hållas, i Hertz.
- -Lutning Längd
- -Bredden på lutningen som sträcker sig från passfrekvensen, i Hertz.
- -Filter för skåra

 -Dämpar frekvenserna i det angivna intervallet till mycket låga nivåer och passerar alla andra frekvenser oföränderliga. Det finns ingen lutning - frekvenser är antingen försvagade eller inte.

- -Startfrekvens
- -Den lägre cutoff frekvensvärdet, i Hertz.
- -Slutfrekvens
- -Den övre cutoff frekvensen värderar, i Hertz.
- -Boost Filter

 -Antingen dämpar eller ökar frekvenser i det angivna intervallet och passerar alla andra oföränderliga.

- -Startfrekvens
- -Den lägre boost / cut frekvensvärde, i Hertz.
- -Slutfrekvens
- -Det övre boost-/skärfrekvensvärdet, i Hertz.
- -Lutning Längd
- -Bredden på lutningen som sträcker sig från de nedre och övre boost/cut-punkterna, i Hertz.
- -Amplitud

 -Graden att frekvenserna inuti boost/cut-området antingen är boostade eller kapade. 6dB innebär att volymen ökas till dubbelt så mycket som det ursprungliga beloppet, och 12dB innebär att volymen ökas till fyra gånger det ursprungliga beloppet. 20dB.

-Högpasshylla Filter

-Dämpar signaler av frekvenser under skärfrekvensen och passerar alla andra oföränderliga.

- -Startfrekvens
- -Det lägre snittfrekvensvärdet, i Hertz.
- -Sluttningen

-Bredden på lutningen som sträcker sig från de nedre och övre snittpunkterna, i Hertz.

-Avvisande

 -Graden att frekvenserna inuti snittområdet kapas. 6dB innebär att volymen dämpas till ungefär hälften av den ursprungliga nivån, och 12dB innebär att volymen dämpas till ungefär en fjärdedel av den ursprungliga nivån.

-Lågpasshylla filter

 -Dämpar signaler av frekvenser ovanför klippfrekvensen och passerar alla andra oföränderliga.

-Startfrekvens

-Det lägre snittfrekvensvärdet, i Hertz.

-Sluttningen

-Bredden på lutningen som sträcker sig från de nedre och övre snittpunkterna, i Hertz.

-Avvisande

 -Graden att frekvenserna inuti snittområdet kapas. 6dB innebär att volymen dämpas till ungefär hälften av den ursprungliga nivån, och 12dB innebär att volymen dämpas till ungefär en fjärdedel av den ursprungliga nivån.

Om du använder equalizern helt enkelt att släppa lägre frekvenser, bör du alltid prova High Pass-filtret först (Effekter-menyn -> High Pass Filter), eftersom det är bättre och snabbare för mycket låga frekvenser.

# **Effekter - Kuvert**

## **Kuvert**

Kuvertet är volymförändringen för den valda regionen över tiden. Detta kan användas för att göra finjusteringar av volymen över tid eller ännu mer grova förändringar som att blekna in eller blekna ut.

Välj den region du vill ändra volymen över och använd fliken Nivåer -> Kuvert eller Meny -> Effekter -> Kuvert. Klicka och dra på valfri punkt för att justera volymen (högerklicka tar bort punkten). Klicka på Ställ in platt för att återställa volymen och ta bort extra volympunkter.

# **Effekter - Stereo Panorera**

## **Stereo Panorera**

Stereopaneringseffekten låter dig ändra hur högt ljudet är som kommer ut från vänster eller höger högtalare. Om du till exempel hade en stereoinspelning med allt ljud som kommer ut ur bara en högtalare kan du använda paneffekten för att "centrera" ljudet själv. Du kan också få en centrerad ljudändring att flytta den ena från högtalare till den andra när ljudfilen spelas upp.

Välj den region du vill ändra panoreringen för och välj Effekter -> Stereo Pan.

Observera att stereopanoreringseffekten bara fungerar på stereofiler. Om din fil inte är stereo måste du först konvertera den till stereo genom att välja Redigera -> Konvertera kanaler -> Stereo.

# **Effekter - Eko**

## **Eko**

Ett eko är en upprepning av ljudet efter en kort tid (vanligtvis 400 - 1000 ms). Det låter lite som att personen befinner sig på en stor arena eller skriker mellan två berg.

För att lägga till eko, välj regionen och använd menyn Effekter -> Echo och ange sedan ekots varaktighet och amplitud. Varaktigheten är den tid efter vilken ljudet upprepas - vanligtvis är det mellan 400 och 1000 ms. Amplituden kan vara mellan 1 - 99 % (99 är ett mycket högt eko).

# **Effekter - Pitch Shifter**

## **Pitch Shifter**

Pitch Shifter är en ljudeffekt som höjer eller sänker tonhöjden för ljudsignaler. Du kan justera tonhöjdsväxlarens hastighet genom att dra skjutreglaget i inställningarna.

# **Effekter - Reverb**

### **Reverb**

Reverb är många små reflektioner av ljudet som kommer efter en viss tid. Det inträffar vanligtvis när någon talar i ett rum, hall etc. Mer reverb kallas vått, inget reverb kallas torrt. När du väljer reverbeffekten ser du en dialogruta med två flikar.

#### **Enkel**

Den första fliken i reverbeffekten låter dig justera reverbnivå och tid. Reverbnivån är amplituden - 99 är väldigt våt, 0 är torr. Tiden kan vara mellan 100 och 800ms - 200ms låter som ett litet rum eller 800ms en stor hall. Om du lägger till för mycket reverb kan det låta som att personen är i ett rör eller i badrummet.

Fliken Enkel innehåller också förinställda alternativ att välja mellan, beroende på hur stort utrymmet som simuleras är. Klicka på uppspelningsknappen längst ner på fliken för att förhandsgranska reverbeffekten på ditt ljud.

#### **Rum Design**

Den andra fliken i reverbeffekten låter dig ange rummets dimensioner, källans och lyssnarens position och rumsabsorptionen med förinställda alternativ för de material som utgör rummets väggar, golv och tak. Klicka på uppspelningsknappen längst ner på fliken för att förhandsgranska reverbinställningarna på ditt ljud.

# **Effekter - Phaser**

### **Phaser**

Phaser-ljudeffekten skapas genom att blanda en något fördröjd signal med originalet. Du kan ställa in fördröjningen i ms (standard 5 ms) och den våta torrförstärkningen i procent. 100% is våt. 0% is av/torr.

# **Effekter - Flanger**

## **Flanger**

En Flanger-ljudeffekt liknar phaser förutom att fördröjningen långsamt moduleras över tiden. Du anger startfördröjningstiden (standard 5 ms), moduleringsfrekvensen i tider per sekund (standard 0,5Hz som är 2 sekunder) moduleringsdjupet (standard 70%) och våt torrförstärkningen (100% feller våt, 0% feller torr, standard 60%).

# **Effekter - Vibrato**

## **Vibrato**

Vibratoljudeffekten är en pulserande av tonhöjden på ett djup och en frekvens som anges av användaren. Ju högre frekvens (Hz) som ställs in, desto oftare hörs pulserna, och ju högre djup (halvtoner), desto bredare blir fluktuationen i tonhöjd.

# **Effekter - Tremolo**

## **Tremolo**

Tremolo-ljudeffekten liknar vibratoeffekten, förutom att amplituden pulserar snarare än tonhöjden. Ju högre frekvens (Hz) inställd, desto oftare hörs pulseringen och ju högre djup (%), desto djupare är fluktuationen i volymen.

# **Effekter - Doppler**

## **Doppler**

Dopplereffekten simulerar ljudet från ett passerande fordon, som har en hög tonhöjd medan den närmar sig, skiftar till en låg tonhöjd när man reser bort från lyssnaren. Ange hastigheten (i km/h) för den passerande källan. en högre hastighet kommer att resultera i en högre starthöjd och lägre sluthöjd. Justera lyssnarens horisontella och vertikala positioner för att indikera lyssnarens horisontella och / eller vertikala position till den passande källan; leka med värdena för att uppnå olika kombinationer av tonhöjd.

# **Effekter - Wah-Wah**

### **Wah-Wah**

Som namnet antyder modulerar effekten ett specificerat frekvensband i provet, vilket resulterar i det karakteristiska "Wah wah" -ljudet. Effekten är ett bandpassfilter med sin centrumfrekvens (inte att förväxla med mittfrekvensparametern nedan) som växlar mellan en minfrekvens och maxfrekvens (specificerad av centrumfrekvens- och djupparametrarna) och från maxfrekvens till min frekvens. Frekvensen för alternerande riktning representeras som en triangulär våg med en frekvens som anges av wah-frekvensparametern.

Resonans: även känd som Q eller betoning, denna parameter styr resonanstoppen för bandpassfiltret. Det här värdet bestämmer skärpan för wah-wah-effekten. Högre värden ger mer resonanta/toppiga toner.

Djup: denna parameter bestämmer frekvensområdet som sveps av bandpassfiltret. Dess intervall anges som en procentandel av intervallet (0 till centrumfrekvens). Om värdet på procentandelen av intervallet (0, centrumfrekvens) anges som X, är min- och maxfrekvenserna (centrumfrekvens - X) och (centrumfrekvens + X).

Centrumfrekvens: Denna parameter är mittfrekvensen för bandpassfiltrets svepning och används för att bestämma min- och maxfrekvenserna som nämnts ovan.

Wah-frekvens: Detta är frekvensen för att växla svepets riktning eller frekvensen för wah-wah-ljudet. Det är frekvensen för den triangulära vågen som beskrivs ovan.

# **Effekter - Kör**

### **Kör**

Körljudeffekten används för att få en röst eller ett instrument att låta som 3 röster eller instrument genom att spela originalet med varierande försenade och något tonhöjdsförändrade kopior av originalet.

Notera: Chorus är ett mycket användbart sätt att få en monokälla att låta mer stereo. Du bör konvertera din fil till stereo först innan du använder Chorus.

# **Effekter - Snedvridning**

## **Snedvridning**

Medan vi normalt gör allt för att minska snedvridningen, vill du ibland lägga till den. Det är populärt för användning med gitarrer. Distorsionen mäts mellan 0,0 (av) och 1,0 (klippning). Du anger också nivån där den startar i dB.

För ett mer konsekvent ljud bör du använda Dynamisk omfångskomprimering först innan du lägger till förvrängning.

# **Effekter - AM-radioeffekt**

## **AM Radio**

Detta simulerar en AM-radio. Vi har gjort det exakt simulera en bra AM-radio. För att göra det värre, applicera effekten två gånger. För ett riktigt dåligt ljud, klistra in blanda lite mjukt vitt brus (använd verktyget Tongenerator) för att simulera dålig mottagning.

# **Effekter - Telefon effekt**

## **Telefon**

Detta simulerar ljudet längs en telefonlinje. Det simulerar en bra telefonlinje. För att göra det värre applicera effekten två gånger och klistra in blanda mjukt vitt brus.

# **Effekter - Omvända**

### **Omvända**

Den här effekten vänder markeringen på samma sätt som att spela en skiva eller ett band bakåt skulle göra.

# **Effekter - Blekning**

## **Tona in**

För att tona i använd menyn Effekter -> Tona in.

### **Tona ut**

För att tona ut använder du menyn Effekter -> Tona ut.

### **Tona ut och trimma**

Alternativet tona ut och trimma är en kombinerad funktion som tonar ut över markeringen och markerar sedan slutet på markeringen som slutet på filen. Detta används ofta i slutet av musikspår.

## **CrossFade**

CrossFade-verktyget låter dig blanda röst och musik på en mängd olika sätt. Du kan till exempel:

- Tona ut ett musikspår medan du bleknar i ett annat spår,
- tona ut ett musikspår och en ledtråd i ett röstspår på full volym (eller vice versa), eller
- överlagra slutet av ett röstspår med början av ett annat spår.

För att använda verktyget, välj först den ljudregion du vill utföra crossfade på. Om du vill korsföra mellan två filer måste du kombinera de två filerna först till en fil. Gå sedan till Effektmenyn -> CrossFade. Ett fönster visas som visar ett diagram och ett antal datafält.

Grafen är uppdelad i två sektioner, den övre sektionen visar blekningen i en del av ljudet, botten visar blekningen. Området som crossfade ska utföras på är markerat med blått och omges av markörer som visar början och slutet av crossfade-regionen. Det finns en andra del av vågformen på vardera sidan av den markerade sektionen, som är där för att ge en bättre bild av korsningen.

Om du håller musen över någon del av grafen kan du se vilka delar av grafen som motsvarar vilken tid i ljudvågformen.

Datafälten fungerar på följande sätt:

-Starta och avsluta valda positioner

 -Anger start- och sluttider för det ljud du valde i vågformen. **Observera:** Dessa tider motsvarar INTE de start- och sluttider du ser i graffönstret! Läs vidare!

-Gap-tid

 -Detta säger hur lång crossfade-regionen kommer att vara, i millisekunder. Den här tiden kan ändras när korsningen utförs, om tiden för att tona in och tona ut är större än detta värde. **Obse rvera:** Om den här tiden är kortare än ljudet du valde kommer mitten av det valda ljudet

att gå förlorat till följd av korsningen.

-Blekna i tid

 -Hur lång tid det tar att tona i slutet av det valda ljudet. Om du till exempel väljer 5000 ms ljud och en Fade In Time på 1000ms, kommer de sista 1000ms av ditt val att blekna in under de senaste 1000ms av crossfade.

-Tona ut tid

-Hur lång tid det tar att tona ut början av det valda ljudet.

-Tona typ

 -Formen på övergången över tiden för tona in eller ut. Du kan välja mellan linjära, logaritmiska, expoentiella eller sinusformade blekningstyper.

- Linjär Volymförändring kommer att ske jämnt över tiden.
- Exponentiell Volymförändringen börjar långsamt till att börja med och blir sedan snabbt snabbare mot slutet.
- Sinusformad Volymförändringen börjar långsamt, ökar sedan snabbt och saktar sedan ner igen mot slutet.
- Logaritmisk Volymförändringen startar snabbt och saktar ner mot slutet.
- Så med ovanstående information i åtanke kommer crossfade att fungera enligt följande:
- 1. En fade-out-buffert skapas med en längd av Gap Time. I början av bufferten kommer att vara början på ditt ljudval och blekna ut över Fade Out Time.
- 2. En Tona-in-buffert skapas med en längd av gaptiden. I slutet av bufferten kommer slutet på ditt ljudval att blekna in över Fade In Time.
- 3. Fade-In- och Fade-Out-buffertarna blandas ihop och ersätter ditt ljudval.

# **Effekter - Hastighets- och tonhöjdsändring**

## **Enkel hastighets- och tonhöjdsändring**

Detta spelar inspelningen snabbare eller långsammare vilket i sin tur ökar eller minskar tonhöjden också. Denna funktion är användbar för att korrigera långsamma eller snabba band.

### **Hastighetsförändring**

Normala hastighetsändringar (dvs. "Simple Speed and Pitch Change" ovan) ändrar tonhöjden i proportion till hastigheten. Om du vill ändra hastigheten men hålla tonhöjden densamma använder du den här funktionen. Hastighet kan ändra ljudets varaktighet. Tidslängden (i sekunder) kan också justeras med denna effekt.

### **Förändring av tonhöjd**

Detta ändrar inspelningens tonhöjd utan att ändra hastigheten (dvs. det omvända av ovanstående). Ändring av halvtoner kan också justeras med den här effekten

### **Pitch Hastighet Profil**

Detta gör att du kan ange hur mycket du vill ändra tonhöjd, hastighet eller tonhöjd och hastighet när som helst i filen med hjälp av en graf.

# **Effekter - Minska sång**

## **Minska sång**

Om du vill minska sången från ett musikspår kan du använda den här effekten. Du kan välja en av de tre metoderna för att minska sången.

## 1. **Använd WavePad AI / Machine Learning för att ta bort sång**

**(rekommenderas-långsam)** Den här metoden använder en maskininlärningsmodell för att automatiskt uppskatta sång i ett visst ljud. Den här metoden kräver inte att ljudet är stereo. Använd röstreduktionsnivå enligt dina behov. Ljus kommer att producera mindre artefakter men mindre röstreduktion, medan aggressiv kommer att minska sången mer men producera mer artefakter och brus.

#### 2. **Använd WavePad Parametric Vocal Reduction för att ta bort sång**

Denna metod kommer att försöka identifiera rösten i vänster-till-höger-spektrumet för en stereoinspelning och ta bort den. Inspelningen måste vara stereo (från en original stereokälla som en CD - att bara konvertera en fil till stereo fungerar inte). Det tar också bort alla instrument nära rösten i stereospektrumet.

#### 3. **Använd enkel kanal subtraktion för att ta bort Center Audio (snabbt)**

Det här alternativet fungerar bäst om sången spelas in i mitten av stereoinspelningen med instrument rumsligt separerade. Om stereon helt enkelt är en monokopierad till vänster och höger kanal, kommer bristen på rumslig separation att resultera i tystnad snarare än en relativ minskning av sång.

Det är omöjligt att ta bort sången perfekt utan det ursprungliga mixspåret. Du kommer att märka att vissa instrument också kan tas bort och en del sång kvarstår. Effekten fungerar inte heller på vissa filer som tidigare har kodats i en mycket komprimerad form som mp3 (eftersom detta tar bort lite stereodjup).
## **Effekter - Isolera sång**

#### **Isolera sång**

Om du vill isolera sången från ett musikspår kan du använda den här effekten. Du kan välja en av de tre nivåerna efter dina behov. Ljus kommer att producera mindre bakgrundsmusikreduktion, medan aggressiv kommer att minska mer.

Det är omöjligt att isolera sången perfekt utan det ursprungliga mixspåret. Du kommer att märka att en del musik finns kvar. Effekten fungerar inte heller på vissa filer som tidigare har kodats i en mycket komprimerad form som mp3 (eftersom detta tar bort lite stereodjup).

# **Effekter - Röstförändring**

### **Röstförändring**

Voice Changer tillåter röstförvrängning genom att ändra tonhöjd, halvtoner, cent och klang genom att modulera tonen och lägga till viskning / brus i rösten.

# **Ljudrensning - Brusreducering**

Det finns två sätt att minska bullret. Den långsamma men exakta "Spectral Subtraction" -metoden - vanligtvis används där brus verkligen är ett problem - och den snabba "Multiband Noise Gates" -metoden - vanligtvis bara automatiskt på batchröstinspelningsjobb.

Ibland använder båda (spektrala alltid måste vara först) då multiband grindar fungerar mycket bra.

-Spektral subtraktion

- -Automatisk metod

 -Detta tillvägagångssätt kommer automatiskt att uppskatta vad som är buller och vad som inte är det. Det fungerar vanligtvis bra på röst och är trevligt och lätt att använda; välj bara regionen och tillämpa effekten.

- -Manuell metod
- -För att använda detta måste du:
- 1. Välj en kort del av endast buller. Vanligtvis är detta från ett gap i ljudet.
- 2. Välj Effekter -> CleanUp -> Brusreducering -> "Ta tag i brusprov från valt område för spektral subtraktion".
- 3. Markera hela filen.
- 4. Välj Effekter -> CleanUp -> Brusreducering -> "Spektral subtraktion baserad på brusprov". -Flerbands noise gate

 -Multi-Band Noise Gate tar bort all ljuddata under ett visst tröskelvärde i ljudfilen. En bra bruströskel för de flesta ljudfiler är vanligtvis mellan -30dB och -20dB.

#### **Buller Grind**

En brusgrind är ett filter som styr volymen på en ljudsignal. Alla delar av ditt ljud som ligger under tröskeln kommer att dämpas med det belopp du anger.

-Tröskel

- -Ljud som faller under denna tröskel kommer att dämpas.
- -Hålla
- -Tidsperioden (i millisekunder) att vänta innan dämpningen appliceras.
- -Släppa
- -Den tidsperiod (i millisekunder) som krävs för att fullt ut tillämpa dämpningen.
- -Anfall
- -Den tidsperiod (i millisekunder) som tas för att helt ta bort dämpningen.
- -Dämpning
- -Mängden för att dämpa ljudsignalen när den faller under tröskeln.

#### **Guiden För brusborttagning**

En lättanvänd brusborttagningsguide finns på fliken Verktyg. Guiden guidar dig genom att välja de bästa parametrarna baserat på brustypsbeskrivning och tillämpar sedan brusreduceringen. Om du vill använda guiden click knappen Brusborttagning på fliken Verktyg.

## **Ljudrensning - Klick/Pop borttagning**

#### **Automatisk borttagning av klick / pop**

Med det här verktyget kan du reparera en enda klick- / popartefakt. Om du vill använda den på rätt sätt måste du zooma in direkt på artefakten och välja en liten region runt den. Välj sedan Verktyg-menyn -> Automatisk borttagning av klick / pop. Reparationen kommer att utföras direkt.

#### **Parametrisk borttagning av klick / pop**

Detta verktyg är utformat för att ta bort klick- och popljud från inspelningar. Den är idealisk för dem som har spelat in musik på sin dator från LP-skivor och vill reparera eventuella defekter som orsakas av damm och repor på vinyl.

För att använda verktyget, klicka på Verktyg-menyn -> Parametric Click / Pop Removal. I fönstret som visas kan du konfigurera inställningar för följande fält:

-Klicka på Känslighet

 -Detta är graden av aggressivitet (i procent) som kommer att tillämpas av verktyget när du söker efter klick- och popartefakter. Om du inte vet vad du ska ange, kan du börja med att lämna den på 50%. Ju mer en bit ljud skadas, desto högre kan du behöva ställa in den. Måttligt skadat ljud kan kräva inställningar av 60% - 80%. Var försiktig dock - om du ställer in den för högt, kommer verktyget att börja tänka delar av ljudet är faktiskt klick / pops. Om du ställer in den för lågt naturligtvis, verktyget kommer att tro några klick / pops är en del av ljudet. Försök experimentera för att hitta rätt värde och observera att den nivå du tillämpar på en fil kan vara annorlunda än den nivå du tillämpar i en annan fil.

#### -Maximal klicklängd

 -Detta är den maximala längd som ett klick varar i ditt ljud, i millisekunder. Som en allmän guide, använd 450ms om du inte vet vad du ska ange. 350ms är lämpligt för ljud med endast små mängder defekter, medan 550ms eller 650ms är lämplig för ljud med massor av defekter.

# **Ljudrensning - Högpassfilter**

### **Högpassfilter**

Ett högpassfilter (ibland kallat ett lågklippt filter) tar bort alla låga frekvenser under en angiven Hz. Detta är användbart om du vill få din inspelning att låta tydligare eller mindre lerig. Det är mycket vanligt att använda ett högpassfilter på cirka 250Hz på alla röstinspelningar för att förbättra förståelsen.

# **Ljudrensning - Lågpassfilter**

### **Lågpassfilter**

Ett lågpassfilter tar bort alla höga frekvenser över en angiven Hz. Detta är användbart om du vill få din inspelning att låta tydligare. Det är mycket vanligt att använda ett lågpassfilter på cirka 1600Hz på alla röstinspelningar för att förbättra förståelsen.

## **Ljudrensning - Band-Pass Filter**

### **Band-Pass Filter**

Ett bandpassfilter tar bort både låga och höga frekvenser under respektive över en angiven Hz. Detta är användbart om du vill markera ett specifikt frekvensintervall för att göra sång eller instrument mer framträdande.

# **Ljudrensning - Automatisk förstärkningskontroll**

#### **Automatisk förstärkningskontroll**

Justerar automatiskt amplituden för att kompensera för variationer vid ingången, för att bibehålla en lämplig amplitud vid utgången. Ändrar filens nivå uppåt och nedåt över tidsperioder (tidsram: 5 sekunder)

De-esser används för att undvika att AGC ökar "S" -ljuden och gör dem för höga (standard för röst: 2200Hz).

Högpassfilter används för att undvika lågfrekvent bas vilket gör att AGC minskar volymen (standard för röst 450Hz).

Andra funktioner som kan användas med AGC:

- Normalisering ändrar nivån på hela filen lika (tidsram: hela filens varaktighet)
- Dynamisk räckvidd kompressor omedelbar reglering av volymen så att mjukare ljud ökas och högre ljud minskar (tidsram: 100 ms)

# **Ljudrensning - Korrigering av DC-förskjutning**

### **Korrigering av DC-förskjutning**

Ofta när du spelar in ljud med dålig elektronik har inspelningen en konstant DC -nivå i hela filen. Eftersom örat inte kan höra detta kommer du inte att märka det förrän du försöker redigera i annat ljud när du kan höra hemska klick. Om du tror att detta är problemet kan du köra DC Offset Correction över hela inspelningen innan du börjar redigera. Ett annat (och möjligen bättre) sätt att hantera detta problem är att köra ett högpassfilter (säg vid 50Hz) över inspelningen.

### **Skärmreferenser - Select Stream**

Välj en ljudström **Ljudström:** Välj en ljudström från filen **Fråga mig inte igen** Undertryck popup-dialogen för att välja ljudström

## **Skärmreferenser - Custom Resolution**

Med den här dialogen kan du ställa in upplösningen för din video under sparande. Om du vill ange en anpassad upplösning klickar du på knappen Spara i verktygsfältet och väljer alternativen Skiva: Gör dataskiva, Dator/data, Bärbar enhet, Bildsekvens eller Stereoskopisk 3D. Välj Anpassad på rullläppsmenyn För upplösning.

I dialogrutan Anpassad upplösning som öppnas matar du in bredden och höjden i pixlar och klickar på OK.

Om **Kryssrutan Behåll** breddförhållandet är tillgänglig kan du kontrollera att den behåller samma bredd-höjd-förhållande när du ändrar bredden eller höjden.

### **Skärmreferenser - Custom Resolution (360-Degree Video)**

Med den här dialogen kan du ställa in upplösningen för din 360-gradersvideo under sparandet. Om du vill ange en anpassad upplösning klickar du på knappen Spara i verktygsfältet och väljer alternativet 360 Videofil. Välj Anpassad på rullläppsmenyn För upplösning.

I dialogrutan Anpassad upplösning som öppnas matar du in bredden och höjden i pixlar och klickar på OK.

Bredden måste vara exakt dubbelt så hög som 360-gradersvideor.

## **Skärmreferenser - Custom Frame Rate**

Med den här dialogen kan du ställa in bildfrekvensen (antal bildrutor per sekund) för din video. Om du vill ange en anpassad bildhastighet klickar du på knappen Spara i verktygsfältet och väljer någon av alternativen Skiva: Gör dataskiva, dator/data, bärbar enhet eller stereoskopisk 3D. På rullmenyn Bildfrekvens väljer du Anpassad.

I dialogrutan Anpassad bildhastighet som öppnas matar du in bildrutefrekvensen och klickar på OK.

Standardbildhastigheten **är VFR (Variable Frame Rate) men** i dialogen kan användaren välja att välja **kryssrutan** Konstant bildhastighet.

### **Skärmreferenser - Detected Format**

I den här dialogrutan visas videosekvensens identifierade format under besparingsprocessen. Om du vill identifiera videoformatet klickar du på knappen Exportera video i flikfältet Start och väljer något av följande alternativ: Videofil, 3D-videofil, bärbar video, förlustfri video, DVD-filmskiva, DVD-dataskiva, bildsekvens, YouTube, Flickr, Dropbox, Google Drive, OneDrive eller Vimeo.

Klicka på knappen Identifiera bredvid fältet Förinställning. Detect kommer att justera formatet videoutgångsupplösning baserat på din bildskärmsskärmstorlek.

Om du vill använda ett annat format kan du välja format i listrutan Förinställning. Klicka på OK om du vill använda det valda formatet som utdataformat.

### **Skärmreferenser - Choose Base Folder to Mirror**

Med den här funktionen kan du kopiera mappstrukturen (mappar och deras undermappar) av din "bas"-mapp till en annan plats. Detta är idealiskt för om du vill konvertera hela ditt musikbibliotek, inklusive det är mappstruktur, till en ny plats.

#### **Välj basmapp som ska speglas**

Klicka på den här kryssrutan om du vill att mapparna som innehåller de filer som du har lagt till i Växla ska kopieras med de nyligen konverterade filerna.

När du slår på konvertera knappen ett fönster kommer att öppna ber dig att välja din bas mapp att kopiera. Den här mappen behöver innehålla (vid något tillfälle) alla filer du har lagt till för att växla för konvertering. Om du till exempel har lagt till alla filer i "C:\MyMusic\artists\albums" skulle dina val för basmappen vara "MyMusic", "Artister" och "Album".

Den nya basmappen och alla dess undermappar kommer att kopieras till utdataplatsen som du har angett i utdatafältet i Switch. Så om din utdatamapp har ställts in på

"C:\Documents\Converted Music" och du anger din basmapp som "C:\MyMusic" kommer de konverterade filerna att kopieras till "C:\Documents\Converted Music\MyMusic.." med mapparna som innehåller din musik som återskapas där.

## **Skärmreferenser - Speech Recognition Settings**

Switch använder en taligenkänningsmotor för att generera en grov approximation av de ord som talas i en ljudfil. Välj en motor och profil från listan.